## EVNJA

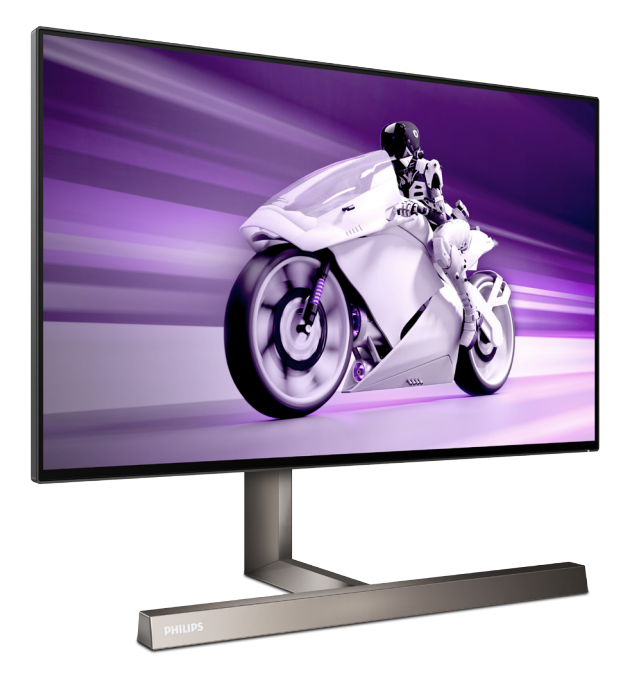

279M1RV

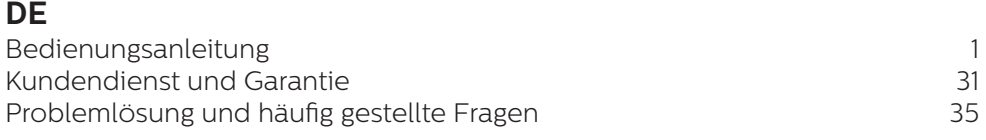

### **Register your product and get support at [www.philips.com/welcome](http://www.philips.com/welcome)**

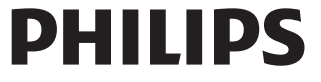

## Inhalt

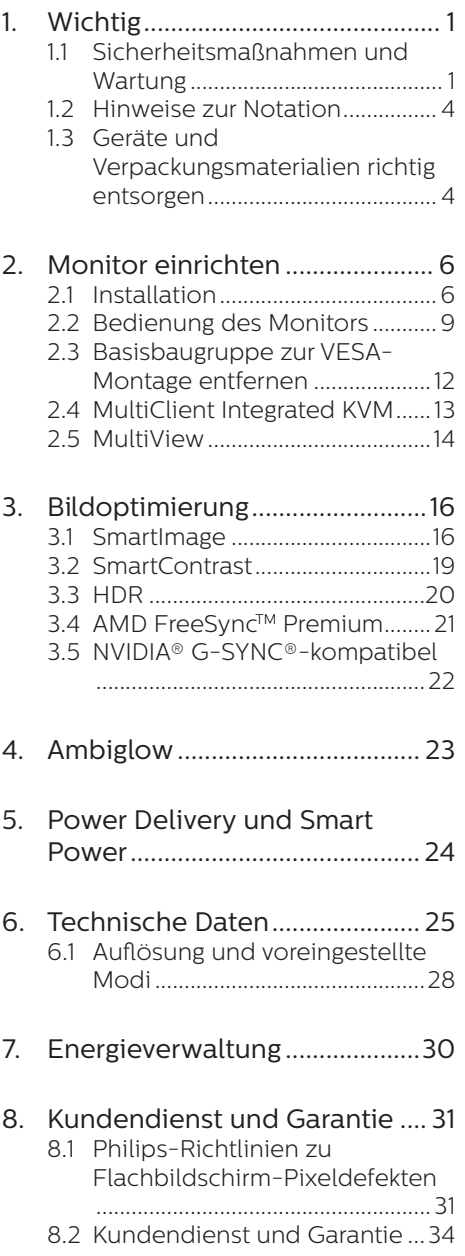

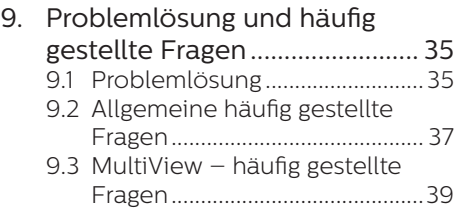

## <span id="page-2-0"></span>1. Wichtig

Diese elektronische Bedienungsanleitung richtet sich an jeden Benutzer des Philips-Monitors. Nehmen Sie sich zum Studium dieser Bedienungsanleitung etwas Zeit, bevor Sie Ihren neuen Monitor benutzen. Die Anleitung enthält wichtige Informationen und Hinweise zum Betrieb ihres Monitors.

Die Garantie der Firma Philips findet dann Anwendung, wenn der Artikel ordnungsgemäß für dessen beabsichtigten Gebrauch benutzt wurde und zwar gemäß der Bedienungsanleitung und nach Vorlage der ursprünglichen Rechnung oder des Kassenbons, auf dem das Kaufdatum, der Name des Händlers sowie die Modell- und Herstellungsnummer des Artikels aufgeführt sind.

#### 11 Sicherheitsmaßnahmen und Wartung

#### **M** Warnungen

Der Einsatz von Bedienelementen, Einstellungen und Vorgehensweisen, die nicht in dieser Dokumentation erwähnt und empfohlen werden, kann zu Stromschlägen und weiteren elektrischen und mechanischen Gefährdungen führen.

Vor dem Anschließen und Benutzen des Computermonitors die folgenden Anweisungen lesen und befolgen.

#### Bedienung

- Bitte setzen Sie den Monitor keinem direkten Sonnenlicht, sehr hellem Kunstlicht oder anderen Wärmequellen aus. Längere Aussetzung derartiger Umgebungen kann eine Verfärbung sowie Schäden am Monitor verursachen.
- Es darf kein Öl mit dem Display in Berührung kommen. Öl kann die Kunststoffabdeckung des Displays

beschädigen und die Garantie ungültig werden lassen.

- Entfernen Sie alle Gegenstände, die ggf. in die Belüftungsöffnungen fallen oder die adäquate Kühlung der Monitor-Elektronik behindern könnten.
- Die Belüftungsöffnungen des Gehäuses dürfen niemals abgedeckt werden.
- Vergewissern Sie sich bei der Aufstellung des Monitors, dass Netzstecker und Steckdose leicht erreichbar sind.
- Wenn der Monitor durch Ziehen des Netzsteckers ausgeschaltet wird, warten Sie 6 Sekunden, bevor Sie den Netzstecker wieder anschließen, um den Normalbetrieb wieder aufzunehmen.
- Achten Sie darauf, ausnahmslos das von Philips mitgelieferte zulässige Netzkabel zu benutzen. Wenn Ihr Netzkabel fehlt, nehmen Sie bitte Kontakt mit Ihrem örtlichen Kundencenter auf. (Bitte beachten Sie die in der Anleitung mit wichtigen Informationen aufgelisteten Servicekontaktdaten.)
- Betreiben Sie das Gerät mit der angegebenen Stromversorgung. Achten Sie darauf, den Monitor nur mit der angegebenen Stromversorgung zu betreiben. Eine falsche Spannung kann zu Fehlfunktionen und Brand oder Stromschlag führen.
- Demontieren Sie das Netzteil nicht. Demontage des Netzteils birgt Brandoder Stromschlaggefahr.
- Schützen Sie das Kabel. Ziehen oder biegen Sie Netzkabel und Signalkabel nicht. Stellen Sie weder den Monitor noch andere schwere Gegenstände auf die Kabel. Bei Beschädigung der Kabel drohen Brand- und Stromschlaggefahr.
- Setzen Sie den Monitor im Betrieb keinen starken Vibrationen und Erschütterungen aus.
- Zur Vermeidung möglicher Schäden, bspw. dass sich der Bildschirm von der Blende löst, darf der Monitor um nicht mehr als -5 Grad nach unten geneigt werden. Wenn der maximale Winkel von -5 Grad beim Neigen nach unten überschritten wird, fällt der daraus resultierende Schaden am Monitor nicht unter die Garantie.
- • Der LCD-Monitor darf während des Betriebs oder Transports keinen Stößen oder Schlägen ausgesetzt und nicht fallen gelassen werden.
- Eine übermäßige Benutzung kann Ihre Augen überanstrengen. Es ist besser, häufiger kurze Pausen als seltener lange Pausen zu machen. Machen Sie beispielsweise lieber alle 50 bis 60 Minuten eine 5- bis 10-minütige Pause als alle zwei Stunden eine 15-minütige Pause.Versuchen Sie mit Hilfe folgender Maßnahmen, eine Überanstrengung Ihrer Augen bei langer Bildschirmarbeit zu verhindern:
	- • Konzentrieren Sie sich nach langer Fokussierung des Bildschirms auf Gegenstände in unterschiedlichen Entfernungen.
	- • Blinzeln Sie bewusst während der Arbeit.
	- • Entspannen Sie Ihre Augen, indem Sie sie schließen und sanft mit ihnen rollen.
	- • Richten Sie Ihren Bildschirm auf eine geeignete und einen geeigneten Winkel entsprechend Ihrer Körpergröße aus.
	- • Passen Sie Helligkeit und Kontrast auf geeignete Werte an.
	- • Passen Sie die Umgebungsbeleuchtung in etwa auf die Bildschirmhelligkeit an. Vermeiden Sie fluoreszierendes Licht und Oberflächen, die nicht allzu viel Licht reflektieren.

• Wenden Sie sich an einen Arzt, falls Ihre Symptome nicht nachlassen.

#### Instandhaltung

- Üben Sie keinen starken Druck auf das Monitorpanel aus; andernfalls kann Ihr LCD-Monitor beschädigt werden. Wenn Sie Ihren Monitor umstellen wollen, fassen Sie ihn an der Außenseite an; Sie dürfen den Monitor niemals mit Ihrer Hand oder Ihren Fingern auf dem LCD-Panel hochheben.
- Reinigungslösungen auf Ölbasis können die Kunststoffabdeckung des Displays beschädigen und die Garantie ungültig werden lassen.
- Wenn Sie den Monitor längere Zeit nicht benutzen, ziehen Sie das Netzkabel.
- Auch zur Reinigung des Monitors mit einem leicht angefeuchteten Tuch ziehen Sie erst das Netzkabel. Wenn der Bildschirm ausgeschaltet ist kann er mit einem trockenen Tuch abgewischt werden. Benutzen Sie zur Reinigung Ihres Monitors jedoch niemals organische Lösemittel, wie z. B. Alkohol oder Reinigungsflüssigkeiten auf Ammoniakbasis.
- Zur Vermeidung des Risikos eines elektrischen Schlags oder einer dauerhaften Beschädigung des Gerätes muss der Monitor vor Staub, Regen, Wasser oder einer zu hohen Luftfeuchtigkeit geschützt werden.
- Sollte der Monitor nass werden. wischen Sie ihn so schnell wie möglich mit einem trockenen Tuch ab.
- Sollten Fremdkörper oder Wasser in Ihren Monitor eindringen, schalten Sie das Gerät umgehend aus und ziehen das Netzkabel. Entfernen Sie dann den Fremdkörper bzw. das Wasser und lassen Sie den Monitor vom Kundendienst überprüfen.
- **Lagern Sie den Monitor nicht an** Orten, an denen er Hitze, direkter

Sonneneinstrahlung oder extrem niedrigen Temperaturen ausgesetzt ist.

- Um die optimale Betriebsleistung und Lebensdauer Ihres Monitors zu gewährleisten, benutzen Sie den Monitor bitte in einer Betriebsumgebung, die innerhalb des folgenden Temperatur- und Feuchtigkeitsbereichs liegt.
	- • Temperatur: 0-40°C 32-104°F
	- • Feuchtigkeit: 20 80 % relative Luftfeuchtigkeit

#### Wichtige Informationen zu eingebrannten Bildern/Geisterbildern

- Aktivieren Sie grundsätzlich einen bewegten Bildschirmschoner, wenn Sie Ihren Monitor verlassen. Achten Sie grundsätzlich darauf, dass das Bild bei der Anzeige statischer Inhalte von Zeit zu Zeit gewechselt wird – zum Beispiel durch einen passenden Bildschirmschoner. Die über längere Zeit ununterbrochene Anzeige von unbewegten, statischen Bildern kann zu "eingebrannten" Bildern führen, die man auch Nachbilder" oder "Geisterbilder" nennt.
- Solche "Geisterbilder", "Nachbilder" oder "eingebrannten" Bilder zählen zu den bekannten Phänomenen der LCD-Panel-Technologie. In den meisten Fällen verschwinden solche "Geisterbilder", "Nachbilder" oder "eingebrannten" Bilder bei abgeschaltetem Gerät im Laufe der Zeit von selbst.

#### Warnung

Wenn Sie keinen Bildschirmschoner oder eine Anwendung zur regelmäßigen Aktualisierung des Bildschirminhaltes aktivieren, kann dies "eingebrannte Bilder", "Nachbilder" oder "Geisterbilder" erzeugen, die nicht mehr verschwinden und nicht reparabel sind. Solche Schäden werden nicht durch die Garantie abgedeckt.

#### Service

- Das Gehäuse darf nur von qualifizierten Service-Technikern geöffnet werden.
- Sollten Sie zur Reparatur oder zum Ein- oder Zusammenbau Dokumente benötigen, nehmen Sie bitte Kontakt mit Ihrem örtlichen Kundendienst-Center auf. (Bitte beachten Sie die in der Anleitung mit wichtigen Informationen aufgelisteten Servicekontaktdaten.)
- Hinweise zum Transport und Versand finden Sie in den "Technischen Daten".
- • Lassen Sie Ihren Monitor niemals in einem der direkten Sonneneinstrahlung ausgesetzten Auto/Kofferraum zurück.

#### **A** Hinweis

Sollte der Monitor nicht normal funktionieren oder sollten Sie nicht genau wissen, was Sie zu tun haben, nachdem die in dem vorliegenden Handbuch enthaltenen Bedienungsanweisungen befolgt wurden, ziehen Sie bitte einen Kundendienst-Techniker zu Rate.

## <span id="page-5-0"></span>1.2 Hinweise zur Notation

In den folgenden Unterabschnitten wird die Notation erläutert, die in diesem Dokument verwendet wurde.

#### Anmerkungen, Vorsichtshinweise und Warnungen

In diesem Handbuch können Abschnitte entweder fett oder kursiv gedruckt und mit einem Symbol versehen sein. Diese Textabschnitte enthalten Anmerkungen, Vorsichtshinweise oder Warnungen. Sie werden wie folgt eingesetzt:

## **A** Hinweis

Dieses Symbol weist auf wichtige Informationen und Tipps hin, mit denen Sie Ihr Computersystem besser einsetzen können.

## **A** Vorsicht

Dieses Symbol verweist auf Informationen darüber, wie entweder eventuelle Schäden an der Hardware oder Datenverlust vermieden werden können.

#### **1** Warnung

Dieses Symbol weist auf mögliche Verletzungsgefahren hin, und gibt an, wie diese vermieden werden können.

Es können auch andere Warnungen in anderen Formaten angezeigt werden, die nicht mit einem Symbol versehen sind. In solchen Fällen ist die spezifische Darstellung der Warnung behördlich vorgeschrieben.

1.3 Geräte und Verpackungsmaterialien richtig entsorgen

Elektrische und elektronische Altgeräte

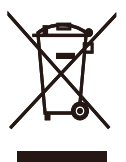

Diese Kennzeichnung am Produkt oder an seiner Verpackung signalisiert, dass dieses Produkt gemäß europäischer Direktive 2012/19/EU zur Handhabung elektrischer und elektronischer Altgeräte nicht mit dem regulären Hausmüll entsorgt werden darf. Sie müssen dieses Gerät zu einer speziellen Sammelstelle für elektrische und elektronische Altgeräte bringen. Ihre Stadtverwaltung, Ihr örtliches Entsorgungsunternehmen oder der Händler, bei dem Sie das Produkt erworben haben, informieren Sie gerne über geeignete Sammelstellen für elektrische und elektronische Altgeräte in Ihrer Nähe.

Ihr neuer Monitor enthält Rohstoffe, die recycelt und wiederverwendet werden können. Spezialisierte Unternehmen können Ihr Produkt recyceln, um die Menge der wiederverwendbaren Materialien zu erhöhen und den Abfall zu minimieren.

Wir haben auf alle unnötigen Verpackungsmaterialien verzichtet und dafür gesorgt, dass sich die Verpackung leicht in einzelne Materialien trennen lässt.

Ihr Händler informiert Sie gerne über örtliche Regelungen zur richtigen Entsorgung Ihres alten Monitors und der Verpackung.

#### Hinweise zu Rücknahme und Recycling

Philips verfolgt technisch und ökonomisch sinnvolle Ziele zur Optimierung der Umweltverträglichkeit ihrer Produkte, Dienste und Aktivitäten.

Von der Planung über das Design bis hin zur Produktion legt Philips größten Wert darauf, Produkte herzustellen, die problemlos recycelt werden können. Bei Philips geht es bei der Behandlung von Altgeräten vorrangig darum, möglichst an landesweiten Rücknahmeinitiativen und Recyclingsprogrammen mitzuwirken – vorzugsweise in Zusammenarbeit mit Mitbewerbern –, in deren Rahmen sämtliche Materialien (Produkte und zugehöriges Verpackungsmaterial) in Harmonie mit Umweltschutzgesetzen und Rücknahmeprogrammen von Vertragsunternehmen recycelt werden.

Ihr Anzeigegerät wurde aus hochwertigen Materialien und Komponenten gefertigt, die recycelt und wiederverwendet werden können.

Weitere Informationen über unser Recyclingprogramm erhalten Sie unter

[http://www.philips.com/a-w/about/](http://www.philips.com/a-w/about/sustainability.html) [sustainability.html](http://www.philips.com/a-w/about/sustainability.html)

## <span id="page-7-0"></span>2. Monitor einrichten

## 21 Installation

#### **1** Verpackungsinhalt

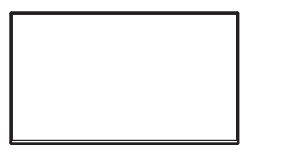

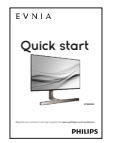

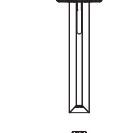

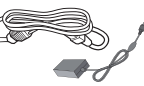

 $\mathbf{m}$ 

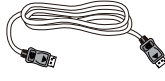

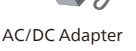

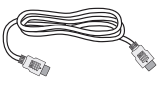

\* DP \* HDMI

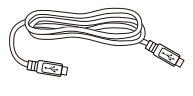

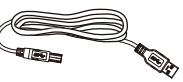

\*USB C-C \* USB A-B

\* Variiert nach Region

#### **A** Hinweis

.

Verwenden Sie nur folgendes AC/DC-Adaptermodell: FSP230-AJAN3-T/  $ADP-230$  IR DH.

#### **2** Installation des Standfußes

1. Platzieren Sie den Monitor bei Installation der Basis mit der Bildschirmseite nach unten auf dem Polster. Dies schützt den Monitor vor Kratzern und anderen Schäden.

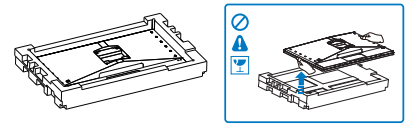

- 2. Halten Sie den Ständer mit beiden Händen.
	- (1) Bringen Sie die Basis vorsichtig am Ständer an.
	- (2) Drehen Sie die Schraube an der Unterseite der Basis mit Ihren Fingern fest.
	- (3) Ziehen Sie die Schraube an der Unterseite der Basis mit einem Schraubendreher fest; bringen Sie die Basis sicher an der Säule an.
	- (4) Bringen Sie den Ständer vorsichtig an der VESA-Halterung an, bis der Ständer an der Verriegelung einrastet.

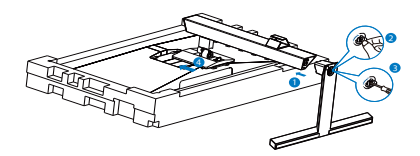

3. Richten Sie den Monitor nach Anbringung der Basis auf, indem Sie ihn mit beiden Händen sicher gemeinsam mit dem Styropor greifen. Nun können Sie das Styropor herausziehen. Drücken Sie den Bildschirm beim Herausziehen des Styropors nicht zusammen. Andernfalls könnte er beschädigt werden.

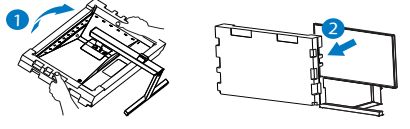

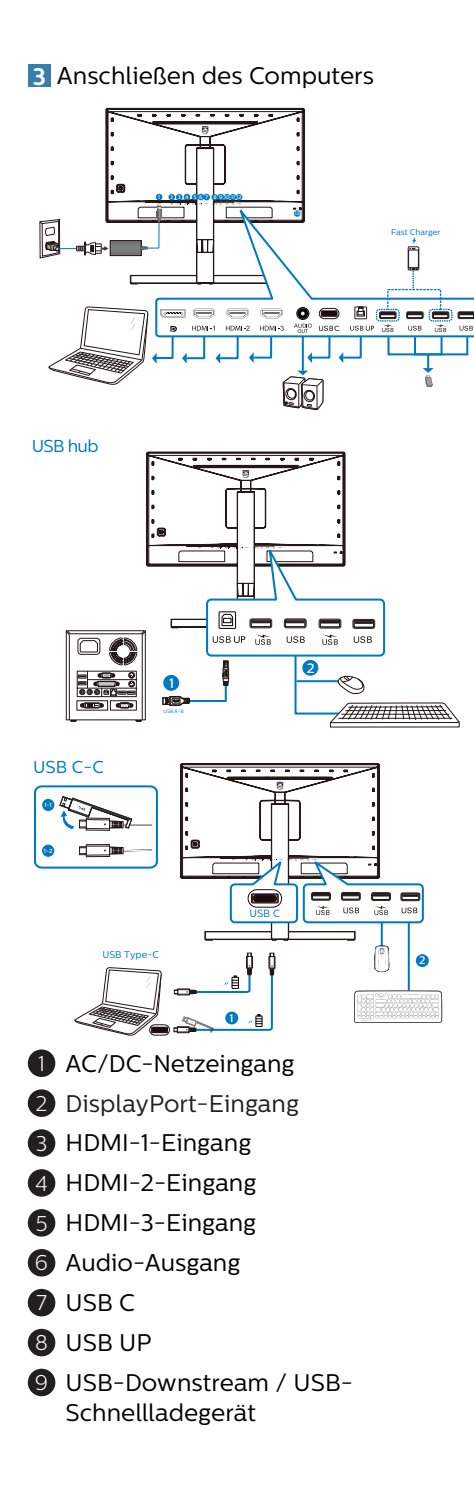

- **10** USB-Downstream
- 10 USB-Downstream / USB-Schnellladegerät
- **12** USB-Downstream
- <sup>13</sup> Kensington-Diebstahlsicherung

#### PC-Verbindung

- 1. Schließen Sie das Netzkabel richtig an der Rückseite des Monitors an.
- 2. Schalten Sie den Computer aus, trennen Sie das Netzkabel.
- 3. Verbinden Sie das Signalkabel des Monitors mit dem Videoanschluss an der Rückseite des Computers.
- 4. Verbinden Sie die Netzkabel des Computers und des Monitors mit einer Steckdose in der Nähe.
- 5. Schalten Sie Computer und Bildschirm ein. Wenn der Monitor ein Bild anzeigt, ist die Installation abgeschlossen.

## **4** USB-Hub

Zur Einhaltung internationaler Energiestandards werden USB-Hub/ Ports dieses Displays im Bereitschaftsund abgeschalteten Modus deaktiviert.

Verbundene USB-Geräte funktionieren in diesem Zustand nicht.

Zur dauerhaften Aktivierung der USB-Funktion rufen Sie bitte das Bildschirmmenü auf, wählen "USB-Bereitschaftsmodus" und setzen es auf .Ein".

#### **5** USB-Laden

Dieses Display hat USB-Ports, die Strom ausgeben, teilweise mit USB-Ladefunktion (identifizierbar durch das Betriebssymbol ). Mit diesen Anschlüssen können Sie beispielsweise Ihr Smartphone aufladen oder Ihre externe Festplatte mit Strom versorgen. Das Display muss zur Nutzung dieser Funktion ständig eingeschaltet bleiben.

Einige ausgewählte Philips-Displays versorgen Ihr Gerät möglicherweise nicht mit Strom bzw. laden es nicht auf, wenn sie den Ruhezustand/Bereitschafts- aufrufen (Betriebsanzeige-LED blinkt rot). In diesem Fall rufen Sie bitte das OSD-Menü auf, wählen Sie "USB Standby Mode" und setzen Sie die Funktion auf den "Ein"-Modus (Standard = "Aus"). Dadurch bleiben USB-Stromversorgung und Ladefunktionen aktiv, selbst wenn der Monitor den Ruhezustand/ Bereitschafts- aufruft.

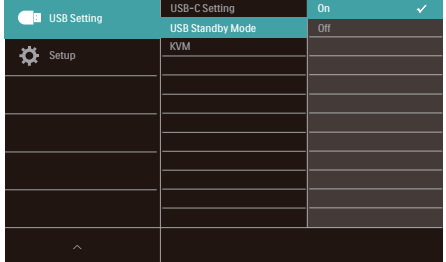

#### $\bigoplus$  Hinweis

Wenn Sie Ihren Monitor zu einem beliebigen Zeitpunkt über den Ein-/ Ausschalter ausschalten, werden auch alle USB-Anschlüsse abgeschaltet.

#### Warnung:

USB-2,4-GHz-WLAN-Geräte, wie kabellose Mäuse, Tastaturen und Kopfhörer, können durch hochschnelle Signalgeräte mit USB 3.2 oder höher gestört werden, was die Effizienz der Funkübertragung beeinträchtigen kann. Versuchen Sie in solch einem Fall, die Auswirkungen der Störung durch folgende Methoden zu reduzieren.

- Versuchen Sie, USB-2.0-Empfänger von USB-3.2-Anschlüssen (oder höher) fernzuhalten.
- Erhöhen Sie den Abstand zwischen Ihrem Drahtlosempfänger und dem USB-3.2-Anschluss (oder höher) über ein herkömmliches USB-Verlängerungskabel oder einen USB-Hub.

## <span id="page-10-0"></span>2.2 Bedienung des Monitors

#### **1** Beschreibung der Bedienelemente Zum Einschalten des Monitors drücken. Zum Ausschalten des  $\mathbf{r}$  $\bullet$ Monitors mehr als 3 Sekunden lang drücken. Zugriff auf das OSD-Menü.  $\mathbf{\Omega}$  Bestätigen von OSD-Änderungen. Spieleinstellung anpassen.  $\bullet$ OSD-Menü anpassen. Signaleingangsquelle  $\bullet$ wechseln. ♠ OSD-Menü anpassen. Menü SmartImage Game. Es gibt mehrere Auswahlmöglichkeiten. Xbox, FPS, Racing (Rennen), RTS, Gamer 1 (Spieler 1), Gamer 2 (Spieler 2), Movie (Film), Economy (Energiesparen), LowBlue Mode, SmartUniformity und  $Off(AUS)$ .  $\bullet$ Wenn der Monitor ein HDR-Signal empfängt, zeigt SmartImage das HDR-Menü an. Es gibt mehrere Auswahlmöglichkeiten: Xbox, HDR Game, HDR Movie, HDR Photo, DisplayHDR 600, Personal und Off. Zum Zurückkehren zur vorherigen OSD-Ebene.

#### **2** EasyLink (CEC)

Worum handelt es sich hierbei?

HDMI ist ein einzelnes Kabel, das zur Verhinderung von Kabelsalat sowohl Bild- als auch Audiosignale von Ihren Geräten an Ihren Monitor überträgt. Es überträgt unkomprimierte Signale, wodurch Sie höchste Qualität von der Quelle am Bildschirm gewährleisten. Per HDMI verbundene Monitore mit Philips EasyLink (CEC) ermöglichen Ihnen die Steuerung der Funktionen mehrerer verbundener Geräte über eine einzige Fernbedienung. Genießen Sie auf unkomplizierte Weise hochwertige Bildund Tonausgabe.

So aktivieren Sie EasyLink (CEC)

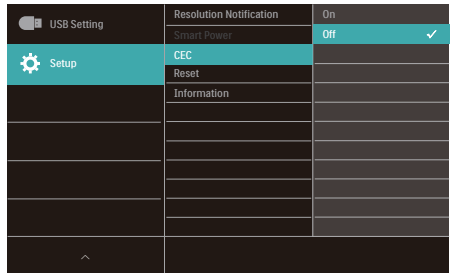

- 1. Schließen Sie ein HDMI-CEC-fähiges Geräte per HDMI an.
- 2. Konfigurieren Sie das HDMI-CECfähige Gerät richtig.
- 3. Schalten Sie EasyLink (CEC) dieses Displays ein, indem Sie im Bildschirmmenü nach rechts navigieren.
- 4. Wählen Sie [Setup] (Einrichtung) > [CEC].
- 5. Wählen Sie [On] (Ein), bestätigen Sie dann die Auswahl.

#### **A** Hinweis

- 1. Das Easylink-kompatible Gerät muss eingeschaltet und als Quelle ausgewählt sein.
- 2. Philips garantiert keine 100-prozentige Kompatibilität mit allen HDMI-CEC-Geräten.

#### **3** Beschreibung der Bildschirmanzeige

#### Was ist ein Bildschirmmenü (OSD)?

Das Bildschirmmenü ist ein Merkmal aller Philips-LCD-Monitore. Dadurch kann der Endnutzer die Anpassung von Bildschirm-Betriebseinstellungen oder die Anwahl von Monitor-Funktionen direkt über ein Anweisungsfenster auf dem Bildschirm vornehmen. Auf dem Bildschirm erscheint folgende benutzerfreundliche Schnittstelle:

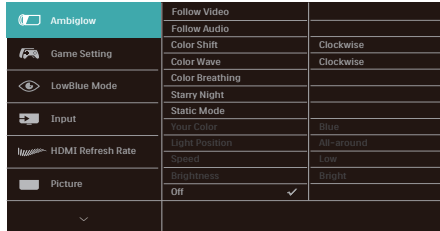

#### Einfache Hinweise zu den Bedientasten

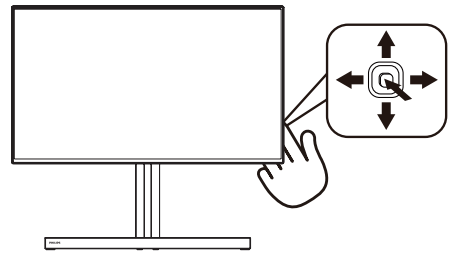

Um auf das OSD-Menü auf diesem Philips-Bildschirm zuzugreifen, verwenden Sie einfach die Umschalttaste auf der Rückseite des Bildschirms. Diese Taste funktioniert wie ein Joystick. Um den Cursor zu bewegen, bewegen Sie die Taste in vier Richtungen. Drücken Sie die Taste, um die gewünschte Option zu wählen.

#### Das OSD-Menü

Im Folgenden finden Sie eine Gesamtübersicht über den Aufbau des On-Screen Displays. Sie können diese als Referenz verwenden, wenn Sie zu einem späteren Zeitpunkt verschiedene Anpassungen vornehmen möchten.

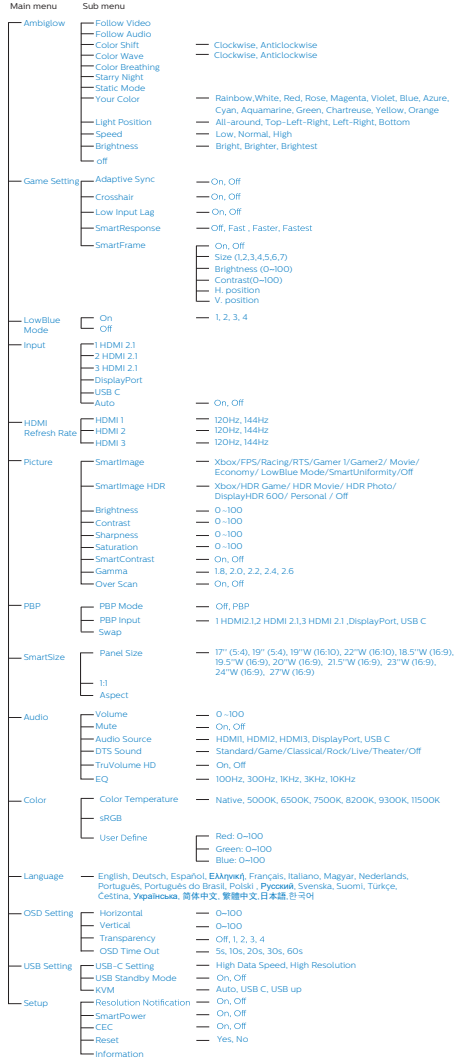

#### **A** Hinweis

- 1. Xbox: Optimieren Sie Ihr Gaming-Erlebnis beim Spielen von Xbox-Spielen. Sie können die verbundene Xbox-Konsole sogar über die Fernbedienung steuern.
- 2. Dieser Philips-Monitor ist mit AMD FreeSync™ Premium/NVIDIA® G-SYNC® compatible zertifiziert mit. The technology is used to match the refresh rate of the monitor to the graphic cards. Durch Reduzierung oder Eliminierung von Ruckeln, Tearing und Stottern wird ein besonders reibungsloses Gaming-Erlebnis bereitgestellt. Durch Aktivierung von Adaptive Sync über das Bildschirmmenü wird automatisch je nach der in Ihrem Computer installierten Grafikkarte die geeignete Technologie aktiviert.
	- Bei Verwendung einer AMD-Radeon-Grafikkarte wird FreeSync aktiviert.
	- • Bei Verwendung einer NVIDIA GeForce-Grafikkarte wird G-SYNC compatible aktiviert.
- 3. Laden Sie unter [www.philips.](http://www.philips.com/support) [com/support](http://www.philips.com/support) die neueste Version der Broschüre herunter. Diese enthält weitere Informationen zur FreeSync/G-Sync compatible Zertifizierung.

#### **4** Hinweis zur Auflösung

Dieser Monitor erzielt bei seiner nativen Auflösung von 3840 x 2160 seine volle Leistung. Wird der Monitor mit einer anderen Auflösung betrieben, wird eine Warnmeldung auf dem Bildschirm angezeigt: Use 3840 x 2160 for best results.

Die Anzeige der nativen Auflösung kann mittels der Option Setup im Bildschirmmenü ausgeschaltet werden. **5** Physische Funktionen

Neigung

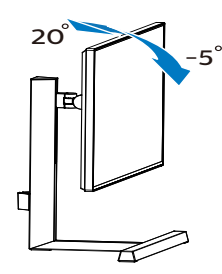

#### Schwenken

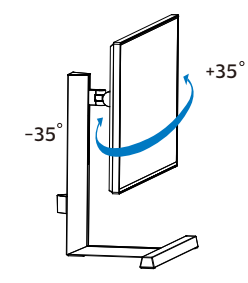

Höhenverstellung

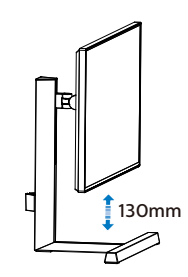

## **1** Warnung

- Zur Vermweidung möglicher Bildschirmschäden, bspw. dass sich der Bildschirm ablöst, darf der Monitor um nicht mehr als -5 Grad nach unten geneigt werden.
- Drücken Sie bei Anpassung des Monitorwinkels nicht gegen den Bildschirm. Greifen Sie nur an der Blende.

## <span id="page-13-0"></span>2.3 Basisbaugruppe zur VESA-Montage entfernen

Bitte machen Sie sich mit den nachstehenden Hinweisen vertraut, bevor Sie die Monitorbasis zerlegen – so vermeiden Sie mögliche Beschädigungen und Verletzungen.

1. Ziehen Sie die Monitorbasis auf ihre maximale Höhe aus.

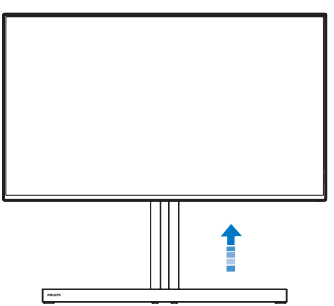

2. Legen Sie den Monitor mit dem Bildschirm nach unten auf eine glatte Oberfläche. Achten Sie darauf, den Bildschirm nicht zu zerkratzen oder zu beschädigen.

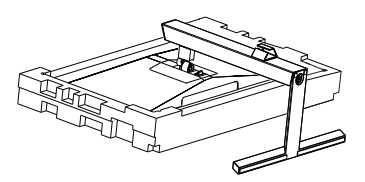

3. Kippen Sie die Basis und schieben Sie sie heraus, während Sie die Freigabetaste gedrückt halten.

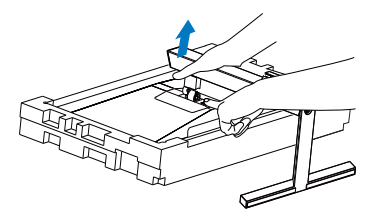

## **A** Hinweis

Der Monitor kann an einer VESA-Standardhalterung (100 mm Lochabstand) angebracht werden. VESA-Montageschraube M4. Wenden Sie sich bei einer Wandmontage immer an den Hersteller.

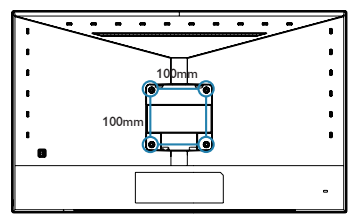

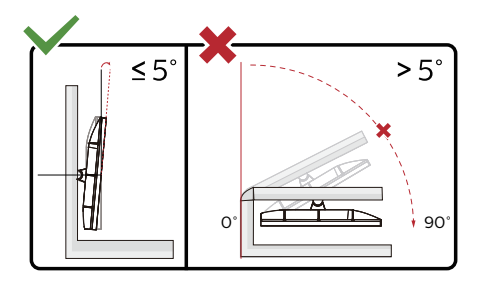

\* Displaydesign kann von Abbildung abweichen.

## Warnung

- Zur Vermweidung möglicher Bildschirmschäden, bspw. dass sich der Bildschirm ablöst, darf der Monitor um nicht mehr als -5 Grad nach unten geneigt werden.
- Drücken Sie bei Anpassung des Monitorwinkels nicht gegen den Bildschirm. Greifen Sie nur an der Blende.

## <span id="page-14-0"></span>2.4 MultiClient Integrated KVM

#### **1** Was ist das?

Mit dem MultiClient-Integrated-KVM-Switch können Sie zwei separate PCs mit einem Set bestehend aus Monitor, Tastatur und Maus steuern.

#### **2** So aktivieren Sie den MultiClient Integrated KVM?

Mit dem integrierten MultiClient Integrated KVM kann der Philips-Monitor über die Bildschirmmenüeinstellungen schnell zwischen Ihren Peripheriegeräten umgeschaltet werden.

Bitte befolgen Sie zur Einstellung diese Schritte.

- 1. Verbinden Sie das USB-Upstream-Kabel von Ihren beiden Geräten gleichzeitig mit dem "USB C"- und ..USB up" (USB-Upstream)-Port dieses Monitors.
- 2. Verbinden Sie Peripheriegeräte mit dem USB-Downstream-Port dieses **Monitors**

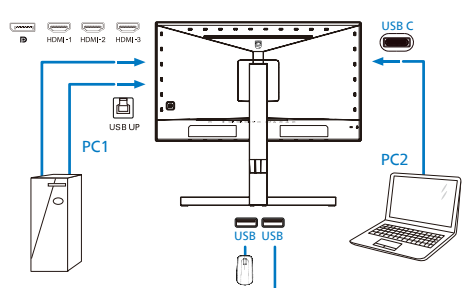

3. Rufen Sie das Bildschirmmenü auf. Rufen Sie die KVM-Ebene auf und wählen Sie zum Wechseln der Peripheriesteuerung von einem Gerät zum anderen "Auto", "USB C" oder "USB up" (USB-Upstream). Wiederholen Sie diesen Schritt einfach, wenn Sie das Steuersystem über ein Set Peripheriegeräte umschalten möchten.

KVM Auto:

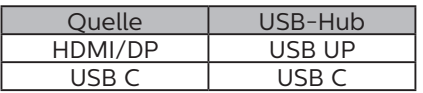

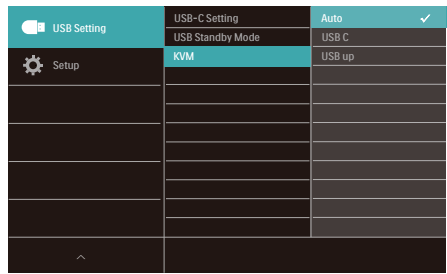

#### **Anmerkung**

Sie können "MultiClient Integrated KVM" im PBP-Modus auch anpassen, wenn Sie PBP aktivieren. Sie können zwei verschiedene Quellen an diesem Monitor gleichzeitig nebeneinander sehen. "MultiClient Integrated KVM" verbessert Ihre Bedienung mit einem Satz Peripheriegeräte zur Steuerung zwischen zwei Systemen über die Bildschirmmenüeinstellungen. Befolgen Sie wie oben erwähnt Schritt 3.

## <span id="page-15-0"></span>2.5 MultiView

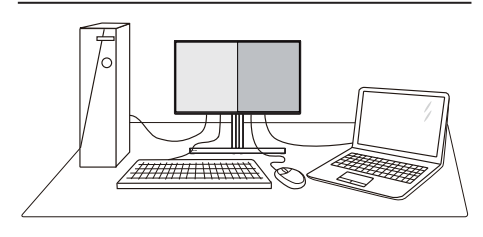

#### **1** Was ist das?

MultiView ermöglicht die aktive vielfache Verbindung und Betrachtung, sodass Sie mit mehreren Geräten, wie PC und Notebook, gleichzeitig arbeiten können; dies macht die komplexe Bearbeitung mehrerer Aufgaben zu einem Kinderspiel.

#### **2** Wieso brauche ich das?

Mit dem besonders hochauflösenden MultiView-Bildschirm von Philips können Sie eine Welt der Konnektivität auf komfortable Weise im Büro oder zuhause erleben. Mit diesem Bildschirm können Sie bequem mehrere Inhaltsquellen an einem Display genießen. Beispiel: Möglicherweise möchten Sie den Echtzeitnachrichten-Feed mit Ton im kleinen Fenster verfolgen, während Sie an Ihrem aktuellsten Blog arbeiten; oder Sie möchten eine Excel-Datei von Ihrem Ultrabook bearbeiten, während Sie per Anmeldung am gesicherten Unternehmensintranet auf Dateien zugreifen.

#### **3** Wie aktiviere ich MultiView per Bildschirmmenü?

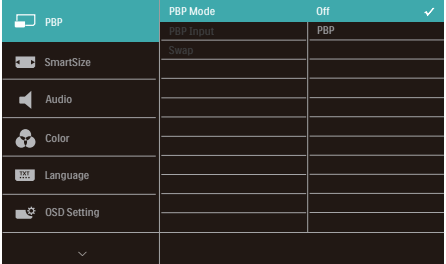

- 1. Nach rechts drücken, um das Bildschirmmenü aufzurufen.
- 2. Nach oben oder nach unten drücken, um im Hauptmenü [PBP] zu wählen, dann zum Bestätigen nach rechts drücken.
- 3. Nach oben oder nach unten drücken, um im Hauptmenü [PBP Mode] (PBP-Modus) zu wählen, dann zum Bestätigen nach rechts drücken.
- 4. Nach oben oder nach unten drücken, um [PBP] zu wählen, dann nach rechts drücken.
- 5. Nun können Sie sich zur Einstellung von [PBP Mode] (PBP-Modus), [PBP Input] (PBP-Eingang) oder [Swap] (Wechsel) rückwärts bewegen.
- 6. Nach recht drücken, um Ihre Wahl zu bestätigen.

#### **4** MultiView im Bildschirmmenü

[**PBP**]: Bild-und-Bild

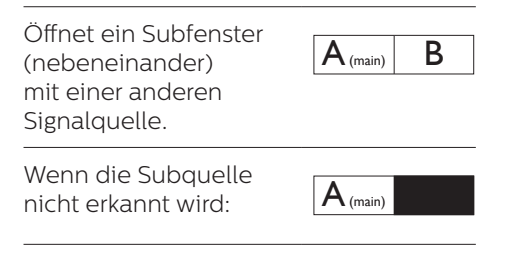

#### **A** Hinweis

Die schwarzen Streifen zeigen die Ober- und Unterkante des Bildschirms für das richtige Seitenverhältnis im BuB-Modus. Wenn Sie Vollbildanzeigen nebeneinander sehen möchten, passen Sie einfach die Auflösungen Ihrer Geräte auf eine Pop-up-Auflösung an und Sie sehen die Bildschirme zweiter Geräte nebeneinander ohne schwarze Streifen an diesem Display.

**• PBP Input (PBP-Eingang):** Es gibt 5 verschiedene Videoeingänge als Sub-Display-Quelle zu wählen: [**1 HDMI 2.1**], [**2 HDMI 2.1**], [**3 HDMI 2.1**], [**DisplayPort**], [**USB C**].

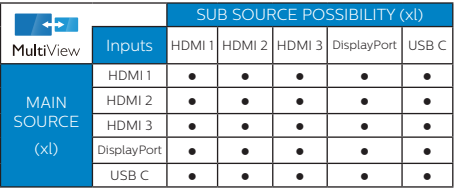

**• Swap (Wechsel):** Haupt- und Subbildquelle werden am Display ausgetauscht.

A- und B-Quelle im **[PBP]**-Modus tauschen:

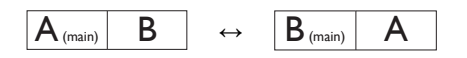

**• Off (Aus):** Beendet die MultiView-Funktion.

#### **A** Hinweis

Bei Verwendung der Tauschfunktion werden das Video und seine Audioquelle gleichzeitig getauscht.

## <span id="page-17-0"></span>3. Bildoptimierung

## 3.1 SmartImage

#### **1** Was ist das?

SmartImage bietet Ihnen

Vorgabeeinstellungen, die Ihren Bildschirm optimal an unterschiedliche Bildinhalte anpassen und Helligkeit, Kontrast, Farbe und Schärfe in Echtzeit perfekt regeln. Ob Sie mit Texten arbeiten, Bilder betrachten oder ein Video anschauen – Philips SmartImage sorgt stets für ein optimales Bild.

#### **2** Wieso brauche ich das?

Sie wünschen sich einen Monitor, der Ihnen unter allen Umständen ein optimales Bild bietet. Die SmartImage-Software regelt Helligkeit, Kontrast, Farbe und Schärfe in Echtzeit und sorgt damit jederzeit für eine perfekte Darstellung.

#### Wie funktioniert das?

SmartImage ist eine exklusive, führende Philips-Technologie, welche die auf dem Bildschirm dargestellten Inhalte analysiert. Je nach ausgewähltem Einsatzzweck passt SmartImage Einstellungen wie Kontrast, Farbsättigung und Bildschärfe ständig optimal an die jeweiligen Inhalte an – und dies alles in Echtzeit mit einem einzigen Tastendruck.

4 Wie wird SmartImage aktiviert?

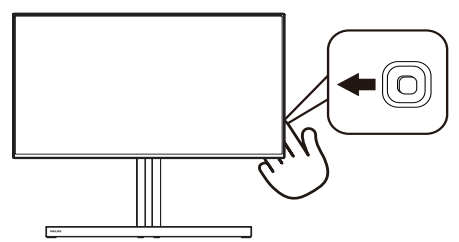

- 1. Bewegen Sie die Taste nach links, um die SmartImage OSD-Anzeige zu öffnen.
- 2. Schalten Sie nach oben oder unten um zwischen den SmartImage-Modi auszuwählen.
- 3. Das SmartImage-Bildschirmmenü verschwindet nach 5 Sekunden von selbst, wenn Sie es nicht zuvor durch Drücken nach rechts ausblenden.

Es gibt mehrere Auswahlmöglichkeiten. Xbox, FPS, Racing (Rennen), RTS, Gamer 1 (Spieler 1), Gamer 2 (Spieler 2), Movie (Film), Economy (Energiesparen), LowBlue Mode, SmartUniformity und Off (Aus).

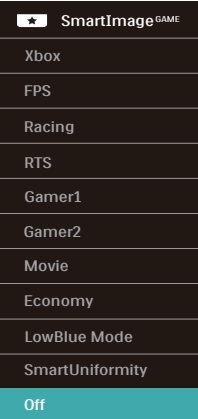

- • Xbox: Verbessern Sie Ihr Xbox-Erlebnis, indem Sie die Spielleistung optimieren, die Fernbedienung verbinden und Ambiglow aktivieren. Funktionalität: Optimiert Anzeigeeinstellungen für Xbox, verbindet die Fernbedienung mit der Konsole und aktiviert Ambiglow.
	- Optimale Bildleistung: Optimiert Anzeigebildqualität und Reaktionszeit für Xbox-Konsolen.
	- Komfortable CEC-Steuerung: Consumer Electronics Control (CEC) verbindet

die Fernbedienung mit dem Display und der Xbox-Konsole, ermöglicht Steuerung der Betriebs- und Lautstärkeeinstellungen.

- • Eindringliches Ambiglow-Xbox-Erlebnis: Im Xbox-Modus leuchtet der Monitor standardmäßig im atmosphärischen Xbox-Grün für ein eindringlicheres Xbox-Erlebnis.
- Andere Ambiglow-Modi: Weitere Ambiglow-Modi sind für ein angepasstes Erlebnis verfügbar.
- **FPS (Egoshooter):** Zum Spielen von Ego-Shootern (First Person Shooter; FPS). Hebt Details dunkler Szenen hervor.
- Racing (Rennen): Für Rennspiele. Bietet besonders schnelle Reaktionszeiten und hohe Farbsättigung.
- RTS (Echtzeit-Strategie): Zum Spielen von Echtzeit-Strategiespielen (Real Time Strategy, RTS); ein benutzerdefinierter Anteil kann für diese Spiele hervorgehoben werden (per SmartFrame). Die Bildqualität kann für den hervorgehobenen Anteil angepasst werden.
- Gamer 1 (Spieler 1): Die vom Benutzer bevorzugten Einstellungen, die als Gamer 1 (Spieler 1) gespeichert sind.
- Gamer 2 (Spieler 1): Die vom Benutzer bevorzugten Einstellungen, die als Gamer 2 (Spieler 1) gespeichert sind.
- Movie (Film): Stärkere Leuchtkraft, satte Farben, dynamische Kontraste und rasiermesserscharfe Bilder sorgen für eine detailgetreue Darstellung auch in dunkleren Bildbereichen Ihrer Videos; ohne Farbschlieren in

helleren Bereichen – zum optimalen, naturgetreuen Videogenuss.

- **Economy (Energiesparen): Bei** diesem Profil werden Helligkeit, Kontrast und Hintergrundbeleuchtung fein angepasst; dieser Modus eignet sich ganz besonders für die tägliche Büroarbeit bei geringem Stromverbrauch.
- • LowBlue Mode (LowBlue-Modus): LowBlue-Modus für höheren Augenkomfort. Studien haben gezeigt, dass kurzwellige blaue Lichtstrahlen von LED-Displays die Augen mit der Zeit ebenso schädigen und das Sehvermögen beeinträchtigen können wie ultraviolette Strahlen. Philips' auf das Wohlbefinden ausgelegte Einstellung LowBlue-Modus nutzt eine intelligente Softwaretechnologie zur Reduzierung von schädlichem kurzweiligem blauem Licht.
- SmartUniformity: Schwankungen der Helligkeit in verschiedenen Anzeigebereichen sind ein typisches Phänomen bei LCD-Bildschirm. Gemessene typische Uniformität beträgt etwa 75 bis 80 %. Durch Aktivierung von Philips' SmartUniformity-Funktion wird die Anzeigeuniformität auf über 95 % angehoben. Dies erzeugt einheitlichere und realistischere Bilder.
- Off (Aus): Keine Optimierung durch SmartImage<sup>GAME</sup>.

Wenn das Display ein HDR-Signal vom angeschlossenen Gerät empfängt, wählen Sie den für Sie am besten geeigneten Bildmodus aus.

Es gibt mehrere Auswahlmöglichkeiten: Xbox, HDR Game, HDR Movie, HDR Photo, DisplayHDR 600, Personal und Off.

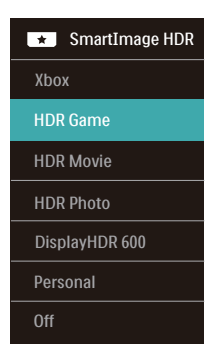

- • Xbox: Verbessern Sie Ihr Xbox-Erlebnis, indem Sie die Spielleistung optimieren, die Fernbedienung verbinden und Ambiglow aktivieren. Funktionalität: Optimiert Anzeigeeinstellungen für Xbox, verbindet die Fernbedienung mit der Konsole und aktiviert Ambiglow.
	- Optimale Bildleistung: Optimiert Anzeigebildqualität und Reaktionszeit für Xbox-Konsolen.
	- • Komfortable CEC-Steuerung: Consumer Electronics Control (CEC) verbindet die Fernbedienung mit dem Display und der Xbox-Konsole, ermöglicht Steuerung der Betriebs- und Lautstärkeeinstellungen.
	- Eindringliches Ambiglow-Xbox-Erlebnis: Im Xbox-Modus leuchtet der Monitor standardmäßig im atmosphärischen Xbox-Grün für ein eindringlicheres Xbox-Erlebnis.
	- Andere Ambiglow-Modi: Weitere Ambiglow-Modi sind für ein angepasstes Erlebnis verfügbar.
- **HDR Game: Ideale Einstellung** zum Optimieren für Videospiele. Durch das hellere Weiß und dunklere Schwarz ist die Spielszene dynamisch und zeigt mehr Details,

damit Sie in dunklen Ecken und im Schatten verborgene Feinde leichter entdecken können.

- HDR Movie: Ideale Einstellung zum Anschauen eines HDR-Films. Besserer Kontrast und Helligkeit sorgen für ein realistisches und fesselndes Seherlebnis.
- HDR Photo: Verstärkt Rot, Grün und Blau für lebensechte Ansichten.
- DisplayHDR 600: Erfüllt den Standard VESA DisplayHDR 600.
- • Personal: Passen Sie die verfügbaren Einstellungen im Bild-Menü individuell an.
- • Off: Die Bildoptimierung durch SmartImage HDR bleibt abgeschaltet.

#### **A** Hinweis

Zur Abschaltung der HDR-Funktion müssen Sie diese auf dem Eingangsgerät und in seinem Inhalt deaktivieren.

Widersprüchliche HDR-Einstellungen auf dem Eingangsgerät und dem Monitor können unbefriedigende Bilder zur Folge haben.

## <span id="page-20-0"></span>3.2 SmartContrast

#### **1** Was ist das?

Eine einzigartige Technologie, die Bildinhalte dynamisch analysiert, das Kontrastverhältnis des Bildschirms optimal daran anpasst, die Intensität der Hintergrundbeleuchtung bei hellen Bildern steigert oder bei dunklen Szenen entsprechend vermindert. All dies trägt zu intensiveren, schärferen Bildern und perfektem Videogenuss bei.

#### **2** Wieso brauche ich das?

Sie wünschen sich eine optimale, scharfe und angenehme Darstellung sämtlicher Bildinhalte. SmartContrast passt Kontrast und Hintergrundbeleuchtung dynamisch an die Bildinhalte an – so genießen Sie eine intensive Bilddarstellung bei Videospielen und Firmen und ein angenehmes Bild, wenn Sie beispielsweise mit Texten arbeiten. Und durch einen niedrigeren Energieverbrauch sparen Sie Stromkosten und verlängern die Lebenszeit Ihres Monitors.

#### **B** Wie funktioniert das?

Wenn Sie SmartContrast einschalten werden die Bildinhalte ständig in Echtzeit analysiert, Darstellung und Hintergrundbeleuchtung verzögerungsfrei an die jeweilige Situation angepasst. Diese Funktion sorgt durch dynamische Verbesserung des Kontrastes für ein unvergessliches Erlebnis beim Anschauen von Videos und bei spannenden Spielen.

## <span id="page-21-0"></span>3.3 HDR

#### HDR-Einstellungen unter Windows 10

#### **Schritte**

- 1. Mit der rechten Maustaste auf den Desktop klicken, Anzeigeeinstellungen aufrufen
- 2. Anzeigen wählen
- 3. Auflösung auf 3840 x 2160 einstellen
- 4. HDR und WCG einschalten
- 5. Helligkeit für SDR-Inhalt anpassen

#### **A** Hinweis:

Edition Windows 10 ist erforderlich, immer auf die neueste Version aktualisieren.

Das nachstehende Link bietet weitere Informationen von der offiziellen Microsoft-Webseite. [https://support.microsoft.com/en-](https://support.microsoft.com/en-au/help/4040263/windows-10-hdr-advanced-color-settings)

[au/help/4040263/windows-10-hdr](https://support.microsoft.com/en-au/help/4040263/windows-10-hdr-advanced-color-settings)[advanced-color-settings](https://support.microsoft.com/en-au/help/4040263/windows-10-hdr-advanced-color-settings)

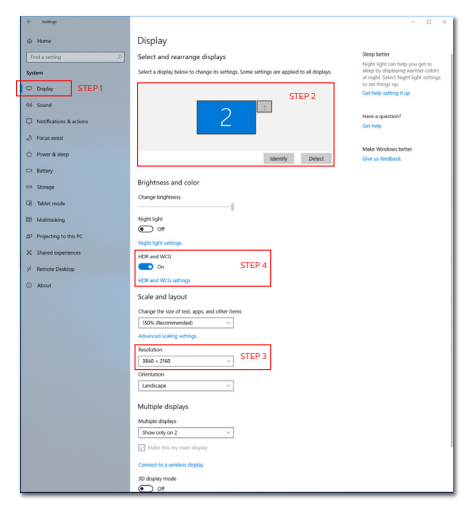

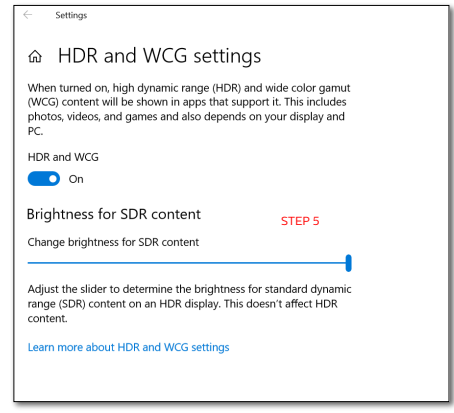

#### **A** Hinweis

Zur Abschaltung der HDR-Funktion müssen Sie diese auf dem Eingangsgerät und in seinem Inhalt deaktivieren.

Widersprüchliche HDR-Einstellungen auf dem Eingangsgerät und dem Monitor können unbefriedigende Bilder zur Folge haben.

## <span id="page-22-0"></span>3.4 AMD FreeSvnc™ Premium

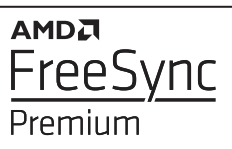

PC-Spiele boten bisher nie ein perfektes Erlebnis, da Grafikprozessoren und Monitore unterschiedliche Aktualisierungsraten aufweisen. Ein Grafikprozessor kann teilweise viele neue Bilder während einer einzigen Aktualisierung des Monitors wiedergeben, wobei der Monitor Teile jedes Bilds als Einzelbild anzeigt. Diese Verzögerung wird als "Tearing" bezeichnet. Gamer können dieses Tearing mit der Funktion "v-sync" beheben. Das Bild kann dadurch jedoch ruckeln, da der Grafikprozessor wartet, bis der Monitor eine Aktualisierung durchführt, bevor neue Bilder bereitgestellt werden.

Die Reaktionsfähigkeit der Mauseingaben und die Gesamtzahl der Frames pro Sekunde werden mit v-sync zudem auch reduziert. AMD FreeSvnc™ Premium-Technologie vermeidet all das, indem der Grafikprozessor den Monitor dann die Aktualisierung durchführen lässt, wenn ein neues Bild bereitsteht. Dies bietet Gamern unglaublich flüssige, reaktionsfähige und verzögerungsfreie Spiele.

Im Folgenden finden Sie die kompatiblen Grafikkarten.

- Betriebssystem
	- Windows 10/8 1/8
- Grafikkarte: R9-290/300-Serie und R7-260-Serie
	- • AMD-Radeon-R9-300-Serie
- • AMD Radeon R9 Fury X
- • AMD Radeon R9 360
- • AMD Radeon R7 360
- • AMD Radeon R9 295X2
- • AMD Radeon R9 290X
- • AMD Radeon R9 290
- • AMD Radeon R9 285
- • AMD Radeon R7 260X
- • AMD Radeon R7 260
- Prozessor A-Serie, Desktop- und Mobil-APUs
	- • AMD A10-7890K
	- • AMD A10-7870K
	- • AMD A10-7850K
	- • AMD A10-7800
	- • AMD A10-7700K
	- • AMD A8-7670K
	- • AMD A8-7650K
	- • AMD A8-7600
	- • AMD A6-7400K

<span id="page-23-0"></span>3.5 NVIDIA® G-SYNC® kompatibel

## **MIDIA G-SYNC**

Beim Spielen anspruchsvoller Spiele mit hohen Bildwiederholfrequenzen kann es ohne optimale Grafiksynchronisierung zu Bildschirm-Tearing kommen. Zertifiziert als NVIDIA® G-SYNC®-kompatibel, variabel Bildwiederholfrequenz (VRR) reduziert Bildschirm-Tearing und Synchronisierung der Bildwiederholfrequenz Ihres Monitors mit der Ausgabe Ihrer Grafikkarte sorgt für ein reibungsloseres Gaming-Erlebnis. Szenen erscheinen sofort, Objekte werden schärfer dargestellt und das Gameplay ist reibungsloser, was für ein beeindruckendes visuelles Erlebnis und einen echten Wettbewerbsvorteil sorgt.

#### **A** Anmerkung

- Für optimale Ausgangsleistung achten Sie immer darauf, dass Ihre Grafikkarte maximale Auflösung und Bildwiederholfrequenz dieses Philips-Displays erreichen kann.
- • NVIDIA® G-SYNC®-unterstützte Schnittstelle: DisplayPort.
- • Stellen Sie sicher, dass Ihre Grafikkarte: NVIDIA® G-SYNC® unterstützt.
- • Achten SIe darauf, den NVIDIA® G-SYNC®-Treiber auf die neueste Version zu aktualisieren. Weitere Informationen finden Sie auf der NVIDIA-Webseite: https://www.nvidia.com/.
- ©2019 NVIDIA, das NVIDIA-Logo und NVIDIA G-SYNC sind Marken und/oder eingetragene Marken der NVIDIA Corporation in den USA und anderen Ländern.

## <span id="page-24-0"></span>4. Ambiglow

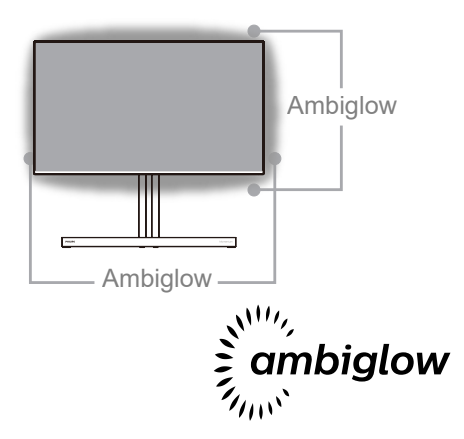

#### **1** Was ist das?

Ambiglow ergänzt Ihr

Betrachtungserlebnis durch eine neue Dimension. Der innovative Ambiglow-Prozessor passt kontinuierlich die gesamte Farbe und Helligkeit des Lichts entsprechend dem Anzeigeinhalt an.Beim Spielen oder Anschauen von Filmen, Philips Ambiglow bietet Ihnen ein einzigartiges und immersives Betrachtungserlebnis.

#### **2** Wie funktioniert es?

Zur Maximierung des Effekts empfehlen wir Ihnen, die Beleuchtung in Ihrem Raum zu dimmen. Stellen Sie sicher, dass Ambiglow eingeschaltet ist. Starten Sie einen Film oder ein Spiel an Ihrem Computer. Der Monitor reagiert mit geeigneten Farben und erschafft so einen Halo-Effekt, wobei das Bild insgesamt an die Leinwand angepasst wird. Je nach Vorlieben können Sie auch manuell zwischen den Modi Hell, Heller und Am hellsten wählen oder die Ambiglow-Funktion abschalten und so einer Ermüdung der Augen bei längerer Benutzung entgegenwirken.

#### **3** Wie aktiviere ich Ambiglow?

Die Ambiglow-Funktion kann über das Bildschirmmenü ausgewählt werden, indem Sie mit der Rechtstaste die Option wählen und durch erneutes Drücken der Rechtstaste die Auswahl bestätigen:

- 1. Rechtstaste drücken.
- 2. Zum Abschalten von Ambiglow oder zur Auswahl von [Video folgen], [Audio folgen], [Farbversatz], [Farbwelle], [Farbe atmend], [Sternennacht], [Statischer Modus], [Ihre Farbe], [Lichtposition], [Geschwindigkeit], [Helligkeit], [Aus].

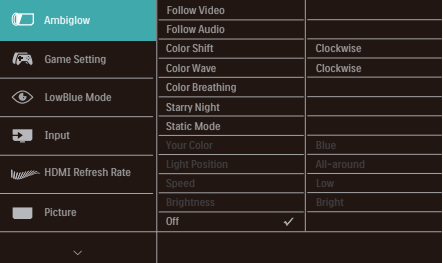

## <span id="page-25-0"></span>5. Power Delivery und Smart Power

Smart Power ist eine exklusive Philips-Technologie zur flexiblen Leistungsbereitstellung. Mit Smart Power können Sie Ihr Gerät weiterhin aufladen, ohne an Bildschirmhelligkeit einzubüßen, selbst wenn Ihr Bildschirm auf VESA DisplayHDR 600 eingestellt ist.

#### **1** Wie aktiviert man Smart Power?

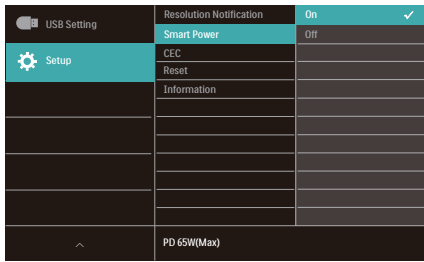

- 1. Verbinden Sie das Gerät mit dem USB-C-Anschluss.
- 2. Drücken Sie die Rechtstaste und wählen Sie [Einrichtung].
- 3. Wählen Sie [Smart Power] und schalten Sie die Funktion ein oder aus.

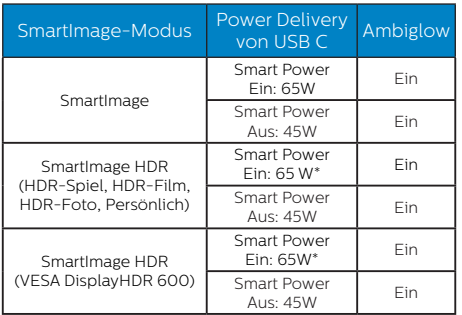

#### **A** Hinweis

• Wenn DFP (Downstream Facing Port) mehr als 5 W nutzt, wird [Smart Power] ausgeschaltet.

## <span id="page-26-0"></span>6. Technische Daten

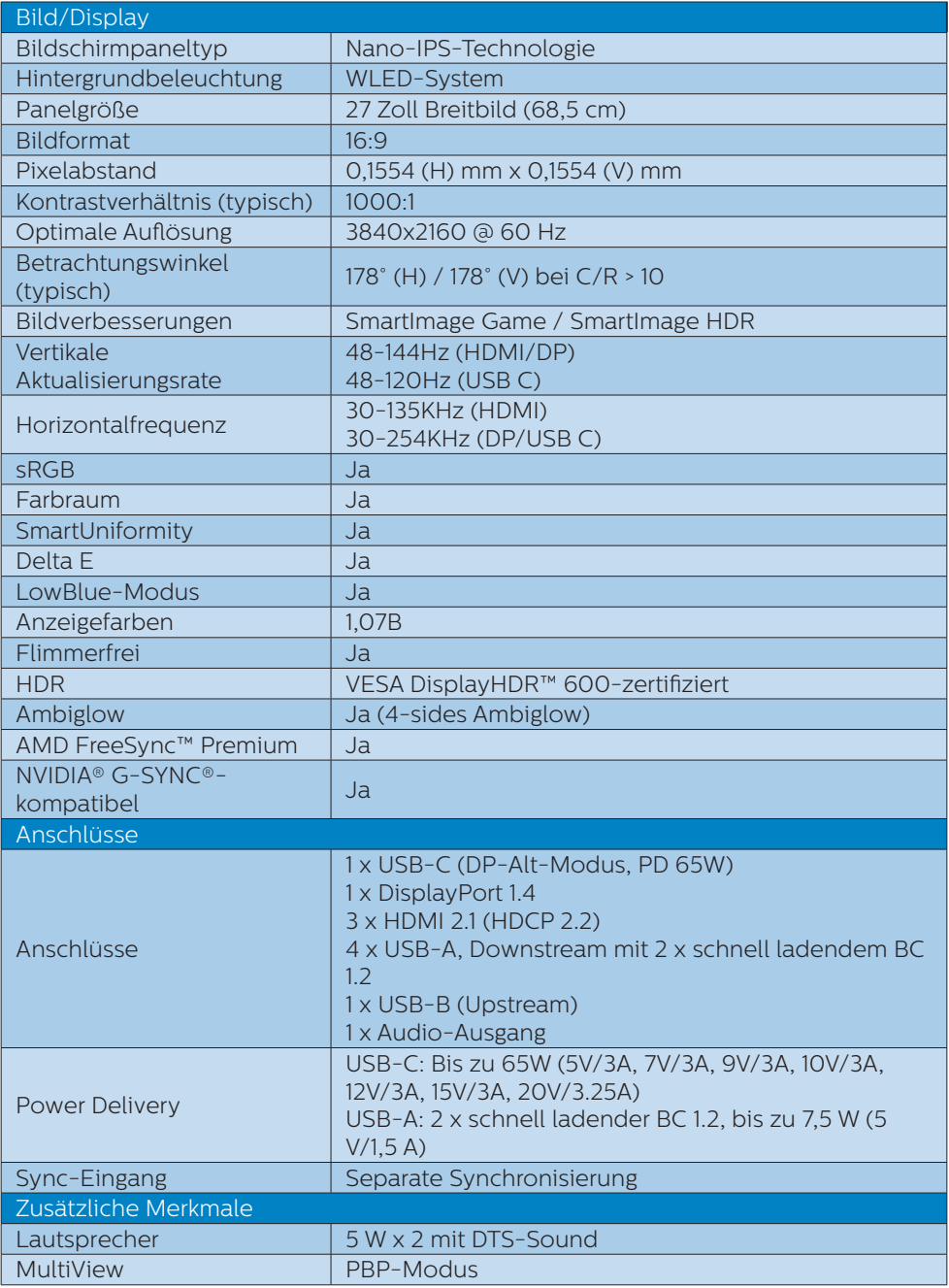

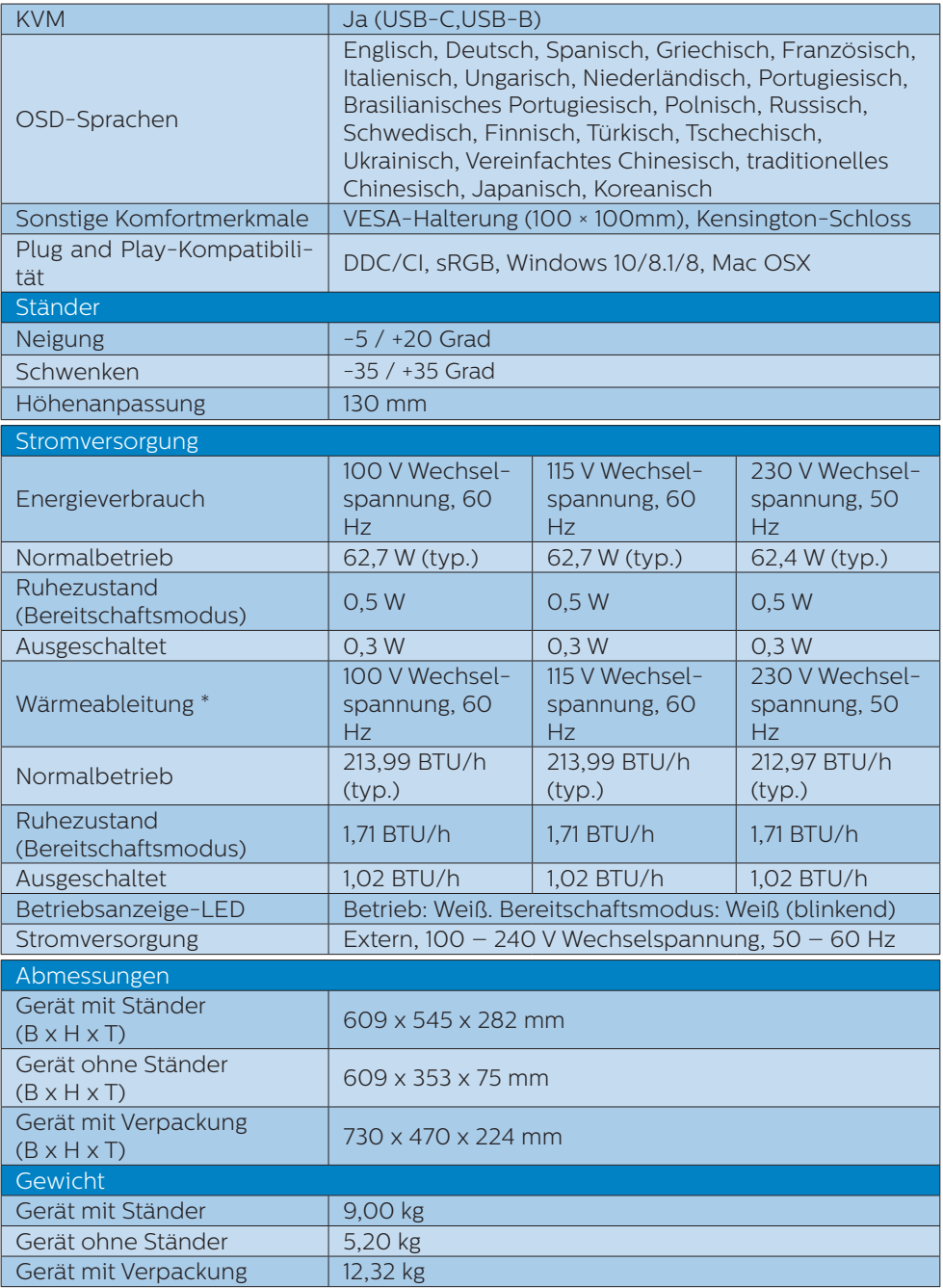

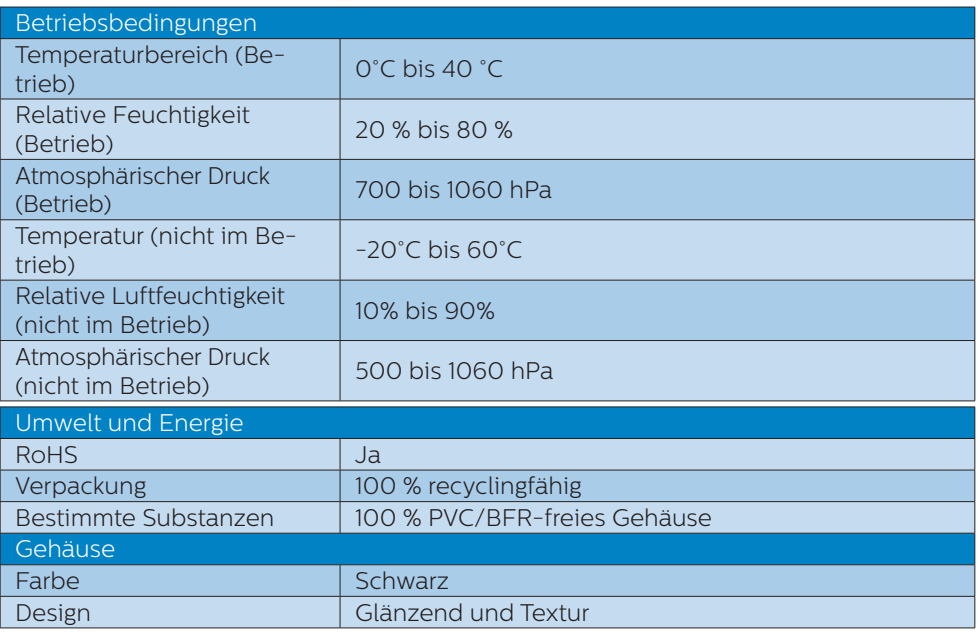

#### **A** Hinweis

1. Diese Daten können sich ohne Vorankündigung ändern. Unter [www.philips.com/](http://www.philips.com/support) [support](http://www.philips.com/support) finden Sie die aktuellsten Broschüren.

2. SmartUniformity- und Delta-E-Informationsblätter sind im Lieferumfang enthalten.

3. Die HDMI- und die DisplayPort-Version stimmen mit der Compliance Test Specification (CTS) überein.

## <span id="page-29-0"></span>6.1 Auflösung und voreingestellte Modi

#### 1 Max. Auflösung

3840 x 2160 @ 144 Hz (HDMI/DP) 3840 x 2160 @ 120 Hz (USB C)

## **2** Empfohlene Auflösung

3840 x 2160 @ 60 Hz

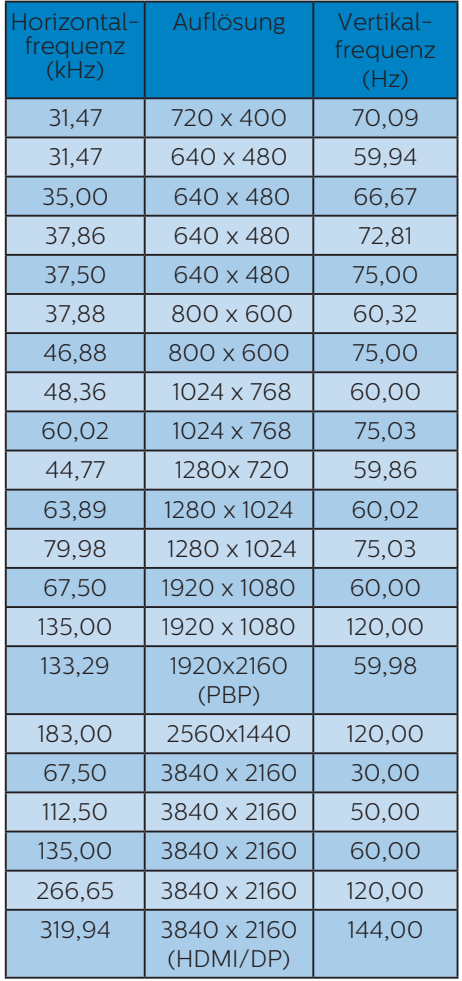

#### **3** Video-Timing

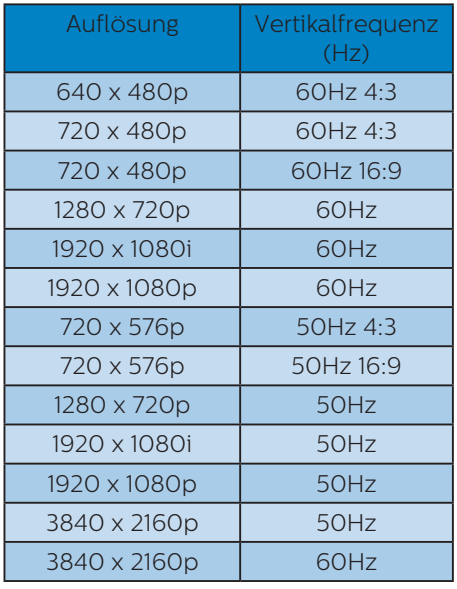

#### **A** Hinweis

- 1. Bitte beachten Sie, dass Ihr Bildschirm bei seiner nativen Auflösung von 3840 x 2160 am besten funktioniert. Zur Erzielung optimaler Anzeigequalität befolgen Sie bitte diese Auflösungempfehlung.
- 2. Die Standardauflösung über HDMI ist 3840 x 2160 bei 120 Hz für optimales HDMI-2.1-Konsolen-Gameplay. Wenn Sie 4K UHD mit 144 Hz ausführen möchten, rufen Sie bitte das OSD-Menü auf, wählen Sie [HDMI-Bildwiederholfrequenz] und wechseln Sie zu [144 Hz].

3. Wenn Sie den Eindruck haben, dass Texte an Ihrem Display zu blass sind, können Sie Ihre Schrifteinstellungen an Ihrem PC/Notebook wie folgt anpassen.

<span id="page-30-0"></span>Schritt 1: Control panel (Systemsteuerung)/All Control Panel Items (Darstellung und Anpassung)/ Fonts (Schriftarten)

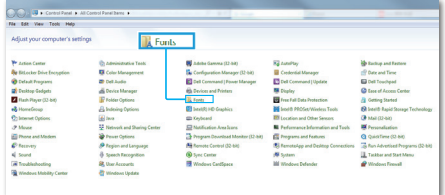

#### Schritt 2: Adjust Clear Type Text (ClearType-Text anpassen)

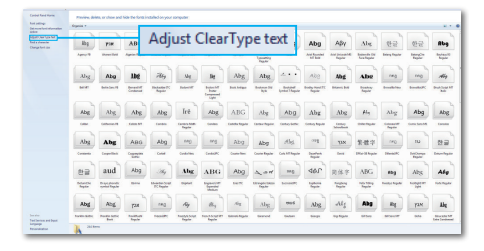

#### Schritt 3: "Clear Type (ClearType aktivieren)" abwählen

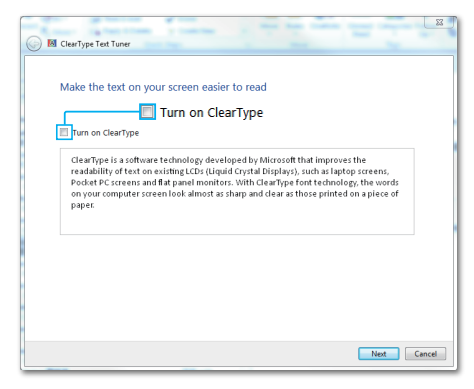

## <span id="page-31-0"></span>7. Energieverwaltung

Wenn eine VESA DPM-kompatible Grafikkarte oder Software in Ihrem PC installiert ist, kann der Monitor seinen Energieverbrauch bei Nichtnutzung automatisch verringern. Der Monitor kann durch Tastatur-, Maus- und sonstige Eingaben wieder betriebsbereit gemacht werden. Die folgende Tabelle zeigt den Stromverbrauch und die Signalisierung der automatischen Energiesparfunktion:

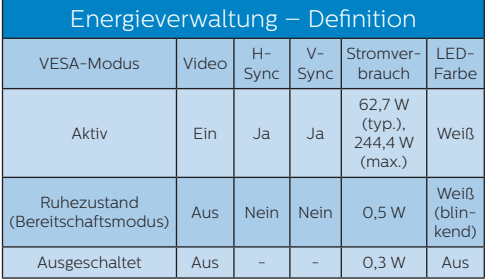

Der Stromverbrauch dieses Monitors wird mit folgender Installation gemessen.

- • Physikalische Auflösung: 3840 x 2160
- • Kontrast: 50%
- • Helligkeit: 70%
- • Farbtemperatur: 6500K mit vollem Weißbereich

**A** Hinweis Diese Daten können sich ohne Vorankündigung ändern.

## <span id="page-32-1"></span><span id="page-32-0"></span>8. Kundendienst und Garantie

## 8.1 Philips-Richtlinien zu Flachbildschirm-Pixeldefekten

Philips ist stets darum bemüht, Produkte höchster Qualität anzubieten. Wir setzen die fortschrittlichsten Herstellungsprozesse der Branche ein und führen strengste Qualitätskontrollen durch. Jedoch sind die bei TFT-Bildschirmen für Flachbildschirme eingesetzten Pixel- oder Subpixeldefekte manchmal unvermeidlich. Kein Hersteller kann eine Gewährleistung für vollkommen fehlerfreie Bildschirme abgeben, jedoch wird von Philips garantiert, dass alle Bildschirme mit einer inakzeptablen Anzahl an Defekten entweder repariert oder gemäß der Gewährleistung ersetzt werden. In diesem Hinweis werden die verschiedenen Arten von Pixelfehlern erläutert, und akzeptable Defektstufen für jede Art definiert. Um ein Anrecht auf Reparaturen oder einen Ersatz gemäß der Gewährleistung zu haben, hat die Anzahl der Pixeldefekte eines TFT-Monitors diese noch akzeptablen Stufen zu überschreiten. So dürfen beispielsweise nicht mehr als 0,0004 % der Subpixel eines Monitors Mängel aufweisen. Da einige Arten oder Kombinationen von Pixeldefekten offensichtlicher sind als andere, setzt Philips für diese noch strengere Qualitätsmaßstäbe. Diese Garantie gilt weltweit.

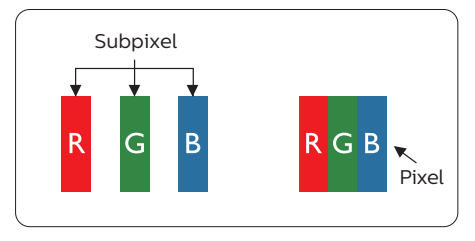

#### Pixel und Subpixel

Ein Pixel oder Bildelement besteht aus drei Subpixeln in den Grundfarben rot, grün und blau. Bilder werden durch eine Zusammensetzung vieler Pixel erzeugt. Wenn alle Subpixel eines Pixels erleuchtet sind, erscheinen die drei farbigen Subpixel als einzelnes weißes Pixel. Wenn alle drei Subpixel nicht erleuchtet sind, erscheinen die drei farbigen Subpixel als einzelnes schwarzes Pixel. Weitere Kombinationen beleuchteter und unbeleuchteter Pixel erscheinen als Einzelpixel anderer Farben.

#### Arten von Pixeldefekten

Pixel- und Subpixeldefekte erscheinen auf dem Bildschirm in verschiedenen Arten. Es gibt zwei Kategorien von Pixeldefekten und mehrere Arten von Subpixeldefekten innerhalb dieser Kategorien.

#### Ständig leuchtendes Pixel

Ständig leuchtende Pixel erscheinen als Pixel oder Subpixel, die immer erleuchtet ("eingeschaltet") sind. Das heißt, dass ein heller Punkt ein Subpixel ist, der auf dem Bildschirm hell bleibt, wenn der Bildschirm ein dunkles Bild zeigt. Die folgenden Typen von Bright-Dot-Fehlern kommen vor.

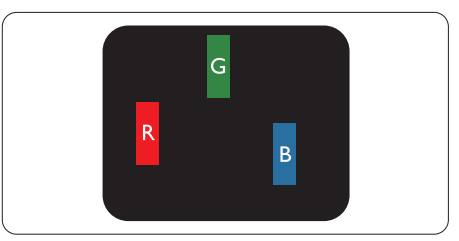

Ein erleuchtetes rotes, grünes oder blaues Subpixel.

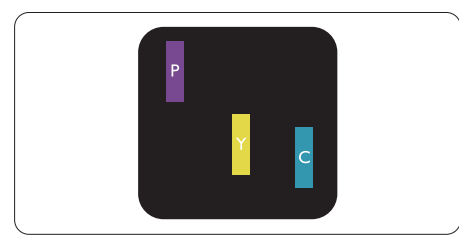

Zwei benachbarte erleuchtete Subpixel:

- Rot + Blau = Violett
- $Rot + Grün = Gelb$
- Grün + Blau = Zyan (Hellblau)

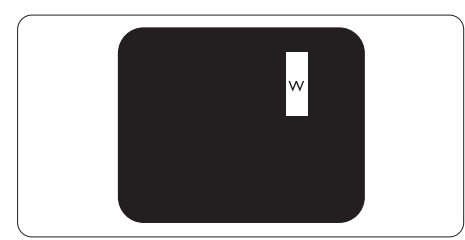

Drei benachbarte erleuchtete Subpixel (ein weißes Pixel).

#### **A** Hinweis

Ein roter oder blauer heller Punkt ist über 50 Prozent heller als benachbarte Punkte, ein grüner heller Punkt ist 30 Prozent heller als benachbarte Punkte.

#### Ständig schwarzes Pixel

Ständig schwarze Pixel erscheinen als Pixel oder Subpixel, die immer dunkel "ausgeschaltet" sind. Das heißt, dass ein dunkler Punkt ein Subpixel ist, der auf dem Bildschirm dunkel bleibt, wenn der Bildschirm ein helles Bild zeigt. Die folgenden Typen von Black-Dot-Fehlern kommen vor.

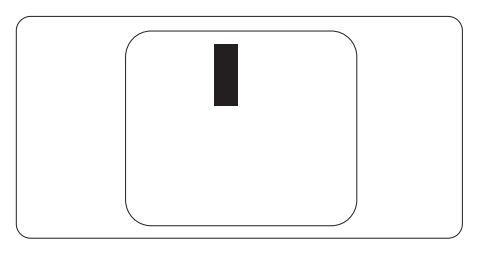

#### Abstände zwischen den Pixeldefekten

Da Pixel- und Subpixeldefekte derselben Art, die sich in geringem Abstand zueinander befinden, leichter bemerkt werden können, spezifiziert Philips auch den zulässigen Abstand zwischen Pixeldefekten.

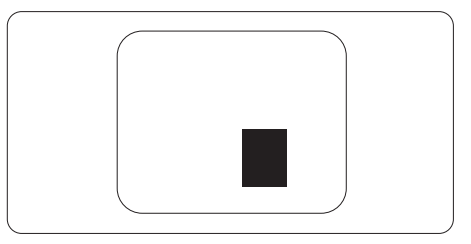

#### Toleranzen bei Pixeldefekten

Damit Sie während der Gewährleistungsdauer Anspruch auf Reparatur oder Ersatz infolge von Pixeldefekten haben, muss ein TFT-Bildschirm in einem Flachbildschirm von Philips Pixel oder Subpixel aufweisen, die die in den nachstehenden Tabellen aufgeführten Toleranzen überschreiten.

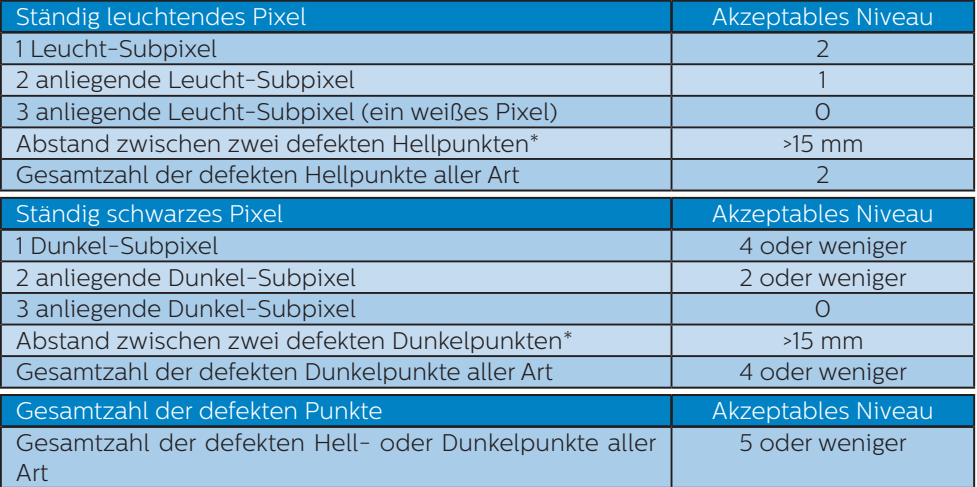

## $\bigoplus$  Hinweis

1 oder 2 anliegende Subpixel defekt = 1 Punkt defekt

## <span id="page-35-0"></span>8.2 Kundendienst und Garantie

Informationen zu Garantieabdeckung und zusätzlichen Anforderungen zur Inanspruchnahme des Kundendienstes in Ihrer Region erhalten Sie auf der Webseite www.philips.com/support oder bei Ihrem örtlichen Philips-Kundendienst.

Wenn Sie Ihre allgemeine Garantiedauer verlängern möchten, wird über unseren zertifizierten Kundendienst ein Servicepaket außerhalb der Garantie angeboten.

Die Garantiedauer entnehmen Sie bitte der Garantieerklärung in der Anleitung mit wichtigen Informationen.

Falls Sie diesen Dienst in Anspruch nehmen möchten, erwerben Sie ihn bitte innerhalb von 30 Kalendertagen ab dem Originalkaufdatum. Während der verlängerten Garantiedauer beinhaltet der Service Abholung, Reparatur und Rückgabe. Allerdings trägt der Anwender sämtliche Kosten.

Falls der zertifizierte Servicepartner die erforderlichen Reparaturen im Rahmen des erweiterten Garantiepakets nicht durchführen kann, finden wir nach Möglichkeit innerhalb der von Ihnen erworbenen verlängerten Garantiedauer alternative Lösungen für Sie.

Weitere Einzelheiten erfahren Sie von unserem Philips-Kundendienstrepräsentanten oder vom örtlichen Kundendienst (per Rufnummer).

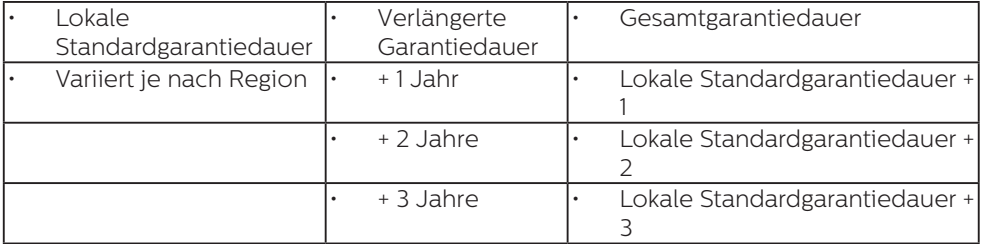

Nachstehend werden die Rufnummern des Philips-Kundendienstes aufgelistet.

\*\*Originalkaufbeleg des Produktes und Kaufbeleg der erweiterten Garantie erforderlich.

#### $\bigoplus$  Hinweis

Rufnummern regionaler Service-Hotlines finden Sie in der Anleitung mit wichtigen Informationen auf der Support-Seite der Philips-Webseite.

## <span id="page-36-1"></span><span id="page-36-0"></span>9. Problemlösung und häufig gestellte Fragen

## 9.1 Problemlösung

Auf dieser Seite finden Sie Hinweise zu Problemen, die Sie in den meisten Fällen selbst korrigieren können. Sollte sich das Problem nicht mit Hilfe dieser Hinweise beheben lassen, wenden Sie sich bitte an den Philips-Kundendienst.

#### Allgemeine Probleme

#### Kein Bild (Betriebs-LED leuchtet nicht)

- Überzeugen Sie sich davon, dass das Netzkabel sowohl mit der Steckdose als auch mit dem Netzanschluss an der Rückseite des Monitors verbunden ist.
- Stellen Sie zunächst sicher, dass sich der Ein-/Ausschalter auf der Rückseite des Bildschirms in der OFF-Position befindet, und setzen Sie ihn dann in die ON-Position.

#### Kein Bild (Betriebs-LED leuchtet weiß)

- Vergewissern Sie sich, dass der Computer eingeschaltet ist.
- Überzeugen Sie sich davon, dass das Signalkabel richtig an den Computer angeschlossen ist.
- Achten Sie darauf, dass die Anschlussstifte am Monitorkabel nicht verbogen sind. Falls ja, lassen Sie das Kabel reparieren oder austauschen.
- Möglicherweise wurde die Energiesparen-Funktion aktiviert.

#### Der Bildschirm zeigt

#### Check cable connection

Überzeugen Sie sich davon, dass das Monitorkabel richtig an den Computer angeschlossen ist. (Lesen Sie auch in der Schnellstartanleitung nach.)

- Prüfen Sie, ob das Monitorkabel verbogene Stifte aufweist.
- Vergewissern Sie sich, dass der Computer eingeschaltet ist.

#### Sichtbare Rauch- oder Funkenbildung

- • Führen Sie keine Schritte zur Problemlösung aus.
- Trennen Sie den Monitor aus Sicherheitsgründen unverzüglich von der Stromversorgung.
- Wenden Sie sich unverzüglich an den Philips-Kundendienst.

#### 2 Bildprobleme

#### Das Bild zittert

Vergewissern Sie sich, dass das Signalkabel richtig und wackelfrei an den Grafikkartenausgang angeschlossen ist.

#### Bild ist verschwommen, undeutlich oder zu dunkel

Passen Sie Helligkeit und Kontrast im OSD-Menü an.

#### Ein "Nachbild", "Geisterbild" oder eingebranntes Bild" verbleibt auf dem. Bildschirm.

- Wenn längere Zeit Bilder angezeigt werden, die sich nicht verändern, können sich solche Bilder einbrennen – dies wird als "Geisterbilder", "Nachbilder" oder "eingebrannte" Bilder bezeichnet. Solche "Geisterbilder", "Nachbilder" oder "eingebrannten Bilder" zählen zu den bekannten Phänomenen der LCD-Panel-Technologie. In den meisten Fällen verschwinden solche "Geisterbilder". "Nachbilder" oder "eingebrannten Bilder" bei abgeschaltetem Gerät im Laufe der Zeit von selbst.
- Aktivieren Sie grundsätzlich einen bewegten Bildschirmschoner, wenn Sie Ihren Monitor verlassen.
- Achten Sie darauf, immer eine Anwendung zum Aktualisieren der Bildschirminhalte zu aktivieren, wenn Sie statische (unbewegte) Bilder auf Ihrem Monitor darstellen.

Wenn Sie keinen Bildschirmschoner oder eine Anwendung zur regelmäßigen Aktualisierung des Bildschirminhaltes aktivieren, kann dies eingebrannte Bilder" "Nachbilder" oder "Geisterbilder" erzeugen, die nicht mehr verschwinden und nicht reparabel sind. Solche Schäden werden nicht durch die Garantie abgedeckt.

#### Bild ist verzerrt. Text erscheint verschwommen oder ausgefranst.

Stellen Sie die Anzeigeauflösung des Computers auf die native Auflösung des Monitors ein.

#### Grüne, rote, blaue, schwarze oder weiße Punkte sind im Bild zu sehen.

Es handelt sich um Pixelfehler. Auch in der heutigen, modernen Zeit können solche Effekte bei der LCD-Technologie nicht ausgeschlossen werden. Weitere Details entnehmen Sie bitte unserer Pixelfehler-Richtlinie.

#### \* Die Betriebsanzeige leuchtet zu hell und stört mich

Sie können die Helligkeit der Betriebsanzeige unter LED-Einstellungen im OSD-Hauptmenü entsprechend anpassen.

Weitere Unterstützung erhalten Sie über die in der Anleitung mit wichtigen Informationen aufgelisteten Servicekontaktdaten oder durch Kontaktaufnahme mit einem Philips-Kundendienstmitarbeiter.

#### \* Funktionalität variiert je nach Display.

#### **3** Audioprobleme

#### Kein Ton

- Überprüfen Sie die Audiokabelverbindung zwischen PC und Monitor.
- Vergewissern Sie sich, dass der Ton nicht stummgeschaltet ist. Öffnen Sie das OSD-Menü, wählen Sie ..Audio" und anschließend "Mute" (Stummschaltung). Wählen Sie die Option "Off" (Aus).
- • Passen Sie die Lautstärke über die "Volume" (Lautstärke)-Funktion im OSD-Hauptmenü an.
- <span id="page-38-0"></span>9.2 Allgemeine häufig gestellte Fragen
- F 1: Was soll ich tun, wenn mein Monitor die Meldung 'Cannot display this video mode' (Dieser Videomodus kann nicht angezeigt werden) zeigt?

Antwort:

Empfohlene Auflösung für diesen Monitor: 3840 x 2160.

- Trennen Sie sämtliche Kabel ab und schließen Sie dann den PC wieder an den Monitor an, den Sie zuvor genutzt haben.
- • Wählen Sie Einstellungen/ Systemsteuerung aus dem Windows-Startmenü. Rufen Sie in der Systemsteuerung den Eintrag Anzeig auf. Wählen Sie in der AnzeigeSystemsteuerung das "Einstellungen" -Register. Stellen Sie im Feld "Desktop-Bereich" eine Auflösung von 3840 x 2160 Pixeln mit dem Schieber ein.
- Öffnen Sie die "Erweiterten Einstellungen", stellen Sie im Register "Monitor" eine Bildschirmaktualisierungsrate von 60 Hertz ein, klicken Sie anschließend auf OK.
- Starten Sie den Computer neu. wiederholen Sie die Schritte 2 und 3 und vergewissern Sie sich, dass Ihr PC nun mit der Auflösung 3840 x 2160 arbeitet.
- Fahren Sie den Computer herunter. trennen Sie Ihren alten Monitor ab und schließen Sie dann Ihren Philips-Monitor an.
- Schalten Sie zuerst Ihren Monitor und anschließend Ihren PC ein.

#### $F$  2: Was sind die inf- und icm-Dateien? Wie installiere ich die Treiber (.inf und .icm)?

Antwort:

Dies sind die Treiberdateien für Ihren Monitor. Ihr Computer fragt Sie bei erstmaliger Installation Ihres Monitors möglicherweise

nach den Monitortreibern (infund .icm-Dateien). Befolgen Sie die Anweisungen in Ihrer Bedienungsanleitung, und die Monitortreiber (.inf- und .icm-Dateien) werden automatisch installiert.

#### F 3: Wie stelle ich die Auflösung ein? Antwort:

Die verfügbaren Auflösungen werden durch die Kombination Videokarte/Grafiktreiber und Monitor vorgegeben. Sie können die gewünschte Auflösung in der Windows® -Systemsteuerung unter "Anzeigeeigenschaften" auswählen.

#### F 4: Was kann ich tun, wenn ich mich bei den Monitoreinstellungen über das Bildschirmmenü komplett verzettele?

#### Antwort:

Klicken Sie einfach auf **+** rufen Sie die Werksvorgaben anschließend mit "Reset" (Rücksetzen) auf.

#### F 5: Ist der LCD-Bildschirm unempfindlich gegenüber Kratzern?

#### Antwort:

Generell empfehlen wir, die Bildfläche keinen starken Stößen auszusetzen und nicht mit Gegenständen dagegen zu tippen. Achten Sie beim Umgang mit dem Monitor darauf, keinen Druck auf die Bildfläche auszuüben. Andernfalls kann die Garantie erlöschen.

#### F 6: Wie reinige ich die Bildfläche? Antwort:

Zur regulären Reinigung benutzen Sie ein sauberes, weiches Tuch. Bei hartnäckigen Verschmutzungen setzen Sie zusätzlich etwas Isopropylalkohol (Isopropanol) ein. Verzichten Sie auf sämtliche Lösungsmittel wie Ethylalkohol, Ethanol, Azeton, Hexan, und so weiter.

F 7: Kann ich die Farbeinstellungen meines Monitors ändern?

#### Antwort:

Ja, Sie können die Farbeinstellungen auf folgende Weise über das OSD ändern:

- • Blenden Sie das OSD-Menü (Bildschirmmenü) mit der -Taste ein.
- Wählen Sie die Option  $\blacktriangledown$  mit der "Abwärtstaste", bestätigen Sie die  $A$ uswahl mit der $\rightarrow$ -Taste. Nun können Sie unter den folgenden drei Einstellungen wählen.
	- 1. Color Temperature (Farbtemperatur): Native, 5000K, 6500K, 7500K, 8200K, 9300K und 11500K zur Verfügung. Mit der Einstellung 5000K erzielen Sie eine warme, leicht rötliche Bilddarstellung, bei 11500K erscheint das Bild kühler, mit einem leichten Blaustich.
	- 2. sRGB: Dies ist eine Standardeinstellung zur korrekten Farbdarstellung beim Einsatz unterschiedlicher Geräte (z. B. Digitalkameras, Monitore, Drucker, Scanner usw.).
	- 3. User Define (Benutzerdefiniert): Bei dieser Option können Sie Ihre eigenen Farbeinstellungen definieren, indem Sie die Intensitäten von Rot, Grün und Blau vorgeben.

#### **A** Hinweis

Eine Methode zur Messung der Lichtfarbe, die ein Objekt beim Erhitzen abstrahlt. Die Ergebnisse dieser Messung werden anhand einer absoluten Skala (in Grad Kelvin) ausgedrückt. Niedrige Farbtemperaturen wie 2004K erscheinen rötlich, höhere Farbtemperaturen wie 9300K weisen einen Blaustich auf. Eine neutrale Farbtemperatur liegt bei 6504K.

F 8: Kann ich meinen LCD-Monitor an alle PCs, Workstations oder Macs anschließen?

Antwort:

Ja. Sämtliche Philips-Monitore sind

vollständig mit Standard-PCs, -Macs und -Workstations kompatibel. Zum Anschluss Ihres Monitors an Ihr Mac-System benötigen Sie einen Kabeladapter. Ihr Philips-Verkaufsrepräsentant informiert Sie gerne über Ihre individuellen Möglichkeiten.

#### F 9: Funktionieren Phillips-LCD-Monitore nach dem Plug-and-Play-Prinzip?

#### Antwort:

Ja, die Monitore sind unter Windows 8/Windows 8.1, Windows 10, Mac OS X Plugand-Play-kompatibel.

#### F 10: Was sind Geisterbilder oder eingebrannte Bilder bei LCD-Bildschirmen?

#### Antwort:

Wenn längere Zeit Bilder angezeigt werden, die sich nicht verändern, können sich solche Bilder einbrennen – dies wird als "Geisterbilder", "Nachbilder" oder "eingebrannte" Bilder bezeichnet. Solche "Geisterbilder", "Nachbilder" oder "eingebrannten Bilder" zählen zu den bekannten Phänomenen der LCD-Panel-Technologie. In den meisten Fällen verschwinden "Geisterbilder", "Nachbilder" oder "eingebrannte" von selbst, wenn das Gerät eine Zeit lang ausgeschaltet bleibt. Aktivieren Sie grundsätzlich einen Bildschirmschoner mit wechselnder Darstellung, wenn Sie Ihren Monitor längere Zeit verlassen. Aktivieren Sie stets eine Anwendung, die den Bildschirminhalt ändert, wenn Sie auf Ihrem Monitor statische (nicht wechselnde) Bilder darstellen.

#### Warnung

Wenn Sie keinen Bildschirmschoner oder eine Anwendung zur regelmäßigen Aktualisierung des Bildschirminhaltes aktivieren, kann dies "eingebrannte Bilder". <span id="page-40-0"></span>"Nachbilder" oder "Geisterbilder" erzeugen, die nicht mehr verschwinden und nicht reparabel sind. Solche Schäden werden nicht durch die Garantie abgedeckt.

#### F 11: Warum erscheinen Texte nicht scharf, sondern ausgefranst?

Antwort:

Ihr LCD-Monitor funktioniert bei seiner nativen Auflösung von 3840 x 2160 am besten. Stellen Sie zur optimalen Darstellung diese Auflösung ein.

#### F 12: Wie entsperre/sperre ich meine Schnelltaste?

#### Antwort:

Bitte halten Sie 10 Sekunden lang gedrückt, um die Schnelltaste zu entsperren/sperren; dadurch erscheint Achtung" zur Anzeige des Freigabe-/Sperrstatus am Monitor, wie nachstehend abgebildet.

Monitor control unlocked

**Monitor controls locked** 

#### F 13: Warum ist die Schrift so undeutlich?

#### Antwort:

Bitte befolgen Sie zur Verbesserung die Schritte auf Seite [29](#page-30-0).

#### F 14: Wo kann ich die in der EDFU erwähnte Anleitung mit wichtigen Informationen finden?

#### Antwort:

Die Anleitung mit wichtigen Informationen kann von der Support-Seite der Philips-Webseite heruntergeladen werden.

9.3 MultiView – häufig gestellte Fragen

#### F 1: Wie kann ich vom Video unabhängigen Ton ausgeben? Antwort:

Normalerweise ist die Audioquelle mit der Hauptbildquelle verknüpft. Falls Sie die Audioquelle ändern möchten (Beispiel: Sie möchten die Inhalte Ihres MP3-Players unabhängig von der Videoeingangsquelle wiedergeben), drücken Sie zum Aufrufen des Bildschirmmenüs die -Taste. Wählen Sie Ihre bevorzugte [Audio Source (Audioquelle)]-Option aus dem [Audio]-Hauptmenü.

Bitte beachten Sie, dass der Bildschirm beim nächsten Einschalten standardmäßig die zuletzt eingestellte Audioquelle auswählt. Falls Sie dies wieder ändern möchten, müssen Sie erneut die Schritte zur Auswahl einer anderen bevorzugten Audioquelle (Standardmodus) durchlaufen.

#### F 2: Warum flimmern die Subfenster wenn ich BuB aktiviere?

Antwort:

Das liegt daran, dass die Subfenster-Videoquelle auf das Interlaced-Timing (i-Timing) eingestellt ist; bitte wechseln Sie die Subfenster-Signalquelle zum Progressive-Timing (p-Timing).

# $\mathbf{L}% _{0}\left( \mathbf{1}\right)$

2021 © TOP Victory Investments Ltd. Alle Rechte vorbehalten.

Dieses Produkt wurde von Top Victory Investments Ltd. hergestellt und wird in deren Verantwortung verkauft, und Top Victory Investments Ltd. ist der Garantiegeber in Beziehung zu diesem Produkt. Philips und das Philips Shield Emblem sind eingetragene Marken von Koninklijke Philips N.V. und werden unter Lizenz verwendet.

Technischen Daten können sich ohne Vorankündigung ändern.

Version: 279M1RE1T